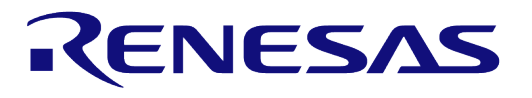

# **User Manual**

# **DA1468x Getting Started with the Development Kit**

# **UM-B-047**

## <span id="page-0-0"></span>**Abstract**

*This guide is intended to help customers setup the hardware development environment, install required software and download and run an example application on the DA1468x development platform.* 

# RENESAS

## **UM-B-047**

## **DA1468x Getting Started with the Development Kit**

## <span id="page-1-0"></span>**Contents**

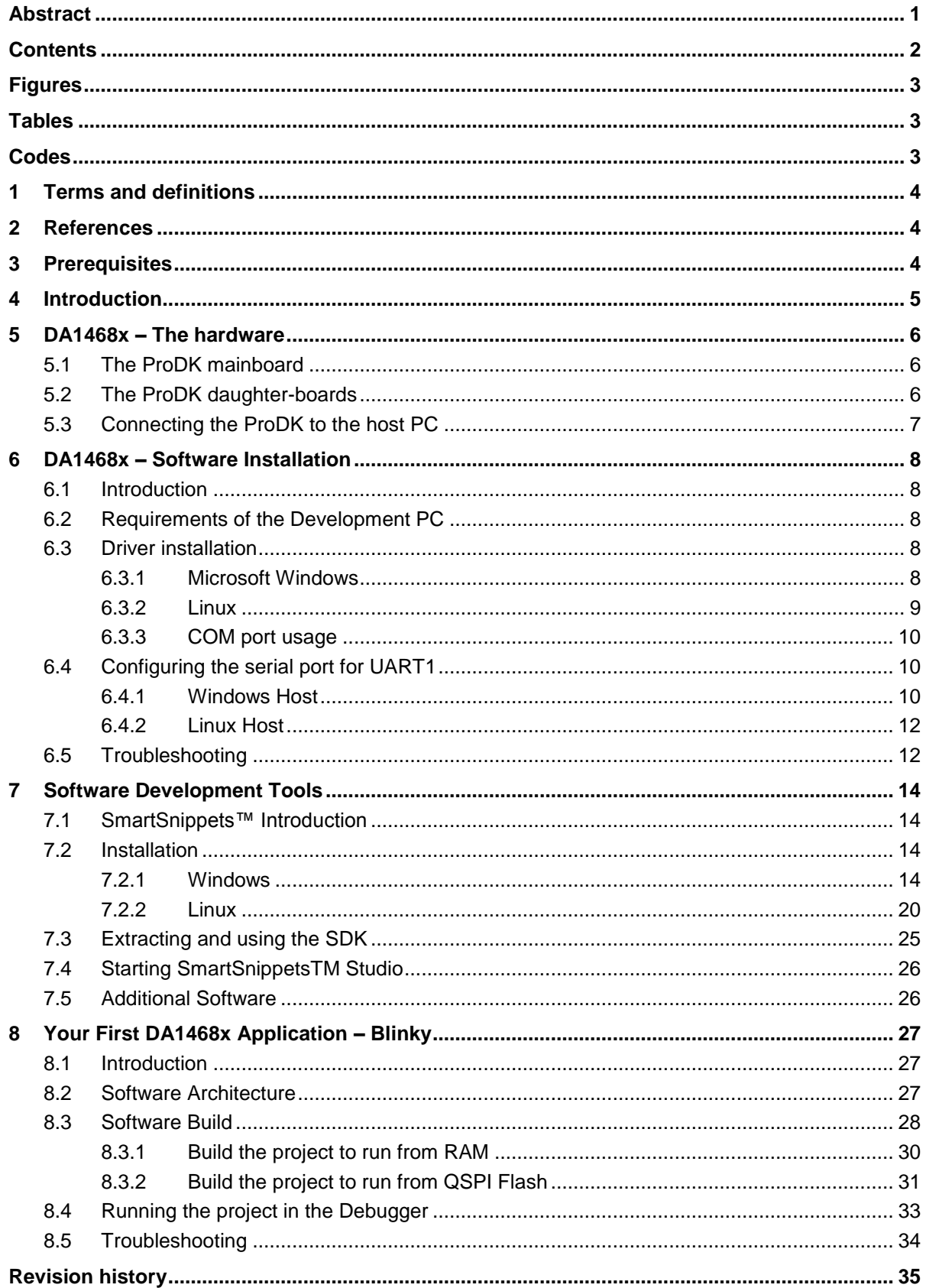

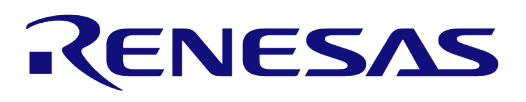

## <span id="page-2-0"></span>**Figures**

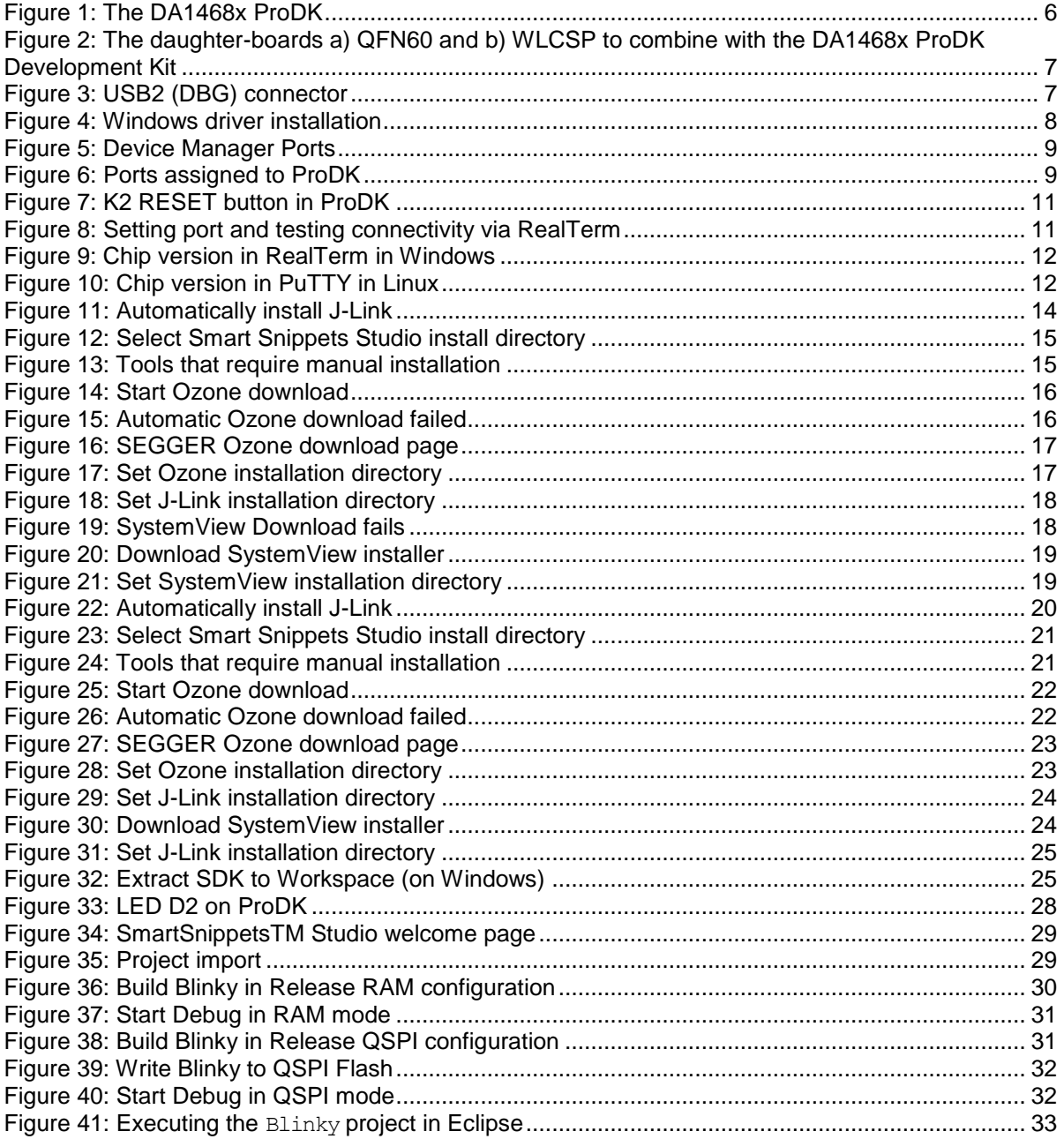

## <span id="page-2-1"></span>**Tables**

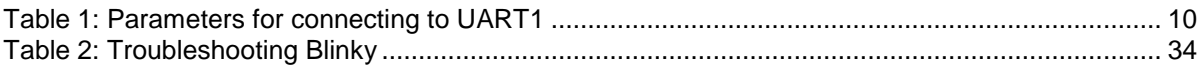

## <span id="page-2-2"></span> **Codes**

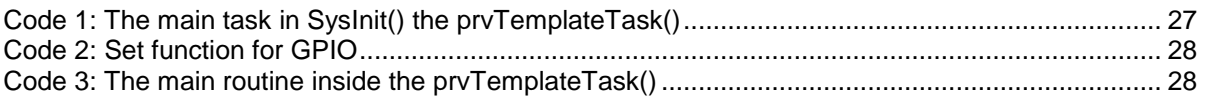

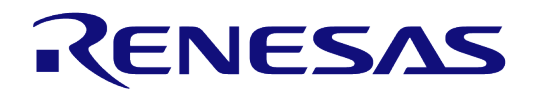

## <span id="page-3-0"></span>**1 Terms and definitions**

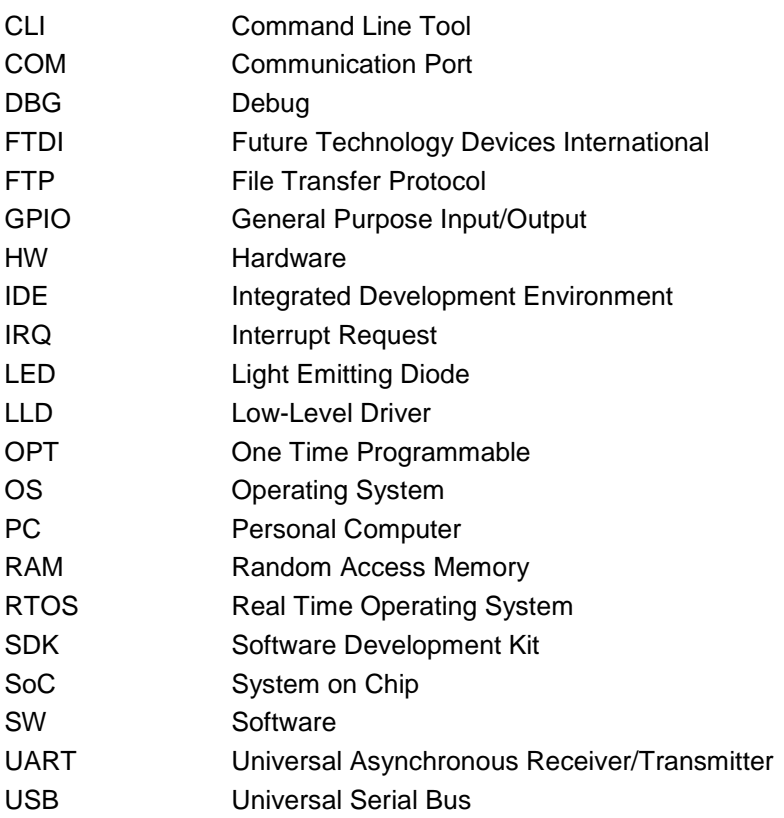

## <span id="page-3-1"></span>**2 References**

- [1] DA14680, Datasheet, Dialog Semiconductor.
- <span id="page-3-8"></span>[2] UM-B-057-SmartSnippets\_Studio\_user\_guide, User manual, Dialog Semiconductor.
- <span id="page-3-5"></span>[3] UM-B-056 DA1468x Software Developer's Guide, User manual, Dialog Semiconductor
- <span id="page-3-9"></span>[4] UM-B-044-DA1468x Software Platform Reference, User manual, Dialog Semiconductor
- <span id="page-3-4"></span>[5] UM-B-060-DA1468x\_DA1510x Development kit – Pro, User manual, Dialog Semiconductor
- <span id="page-3-6"></span>[6] UM-B-083 SmartSnippets Toolbox, User manual, Dialog Semiconductor
- <span id="page-3-7"></span>[7] AN-B-046 DA1468x Booting from serial interfaces, Application Note, Dialog Semiconductor
- <span id="page-3-3"></span><span id="page-3-2"></span>[8] UM-B-094 DA14683 USB Kit, User manual, Dialog Semiconductor

## **3 Prerequisites**

- SmartSnippetsTM Studio package
- Dialog's Semiconductor SmartSnippets TM DA1468x SDK
- Operating System (Windows or Linux)
- Pro DK DA1468x and accessories
- Serial-port terminal software (e.g. RealTerm)
- A USB connection supporting USB-Serial (FTDI)

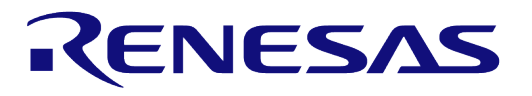

## <span id="page-4-0"></span>**4 Introduction**

The purpose of this guide is to provide an overview of the DA1468x ProDK Development Board and describe the hardware and software setup needed for using the board. Finally, it guides the user through the process of building and running a basic application called Blinky.

The following hardware and software elements are required to use the DA1468x Development Kit:

- The ProDK Development Kit
- SmartSnippetsTM Studio which can be installed on Windows or Linux hosts
- Windows users should download and install terminal software such as RealTerm, Putty or Teraterm. The rest of the document uses RealTerm. Linux users can use Putty

The rest of the guide is organized as follows:

Section [5](#page-5-0) describes the hardware components and their initial installation and setup.

Sections [6](#page-7-0) and [7](#page-13-0) describe the installation of the SmartSnippetsTM DA1468x SDK software, along with all necessary tools.

Section  $8$  contains all steps for downloading and executing the  $Blinky$  application.

**Note 1** If you are using the DA14683 USB Kit, please consult [\[8\]](#page-3-3) for usage instructions and limitations that may apply

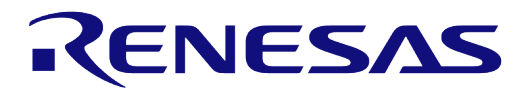

## <span id="page-5-0"></span>**5 DA1468x – The hardware**

The Pro Development Kit (ProDK) consists of a main board (MB-PRO) and a daughterboard featuring DA1468x SoC of the desired package (AQFN60 or WLCSP).

## <span id="page-5-1"></span>**5.1 The ProDK mainboard**

[Figure 1](#page-5-3) illustrates the physical layout of the ProDK. The two (2) daughter boards containing DA1468x devices (AQFN60 as well as WLCSP packages) are shown in [Figure 2.](#page-6-1)

The ProDK main board provides all necessary hardware to enable:

- Full functional verification of the DA1468x family of products with the ability to take precise power measurements by isolating the DA1468x device.
- Full digital connectivity with external hardware using UART, SPI, I2C, quadrature encoder or GPIOs.
- USB based debugging capabilities using the SEGGER J-Link on-board debugger.
- USB based UART communication with the host PC using a Future Technology Devices International (FTDI) chipset which converts UART to USB.

For additional details regarding the DA1468x, please refer to [\[5\]](#page-3-4) or contact [Dialog Bluetooth Device](https://support.dialog-semiconductor.com/forums/dialog-smartbond-bluetooth-low-energy-%E2%80%93-hardware-device-reference-designs)  [Forum.](https://support.dialog-semiconductor.com/forums/dialog-smartbond-bluetooth-low-energy-%E2%80%93-hardware-device-reference-designs)

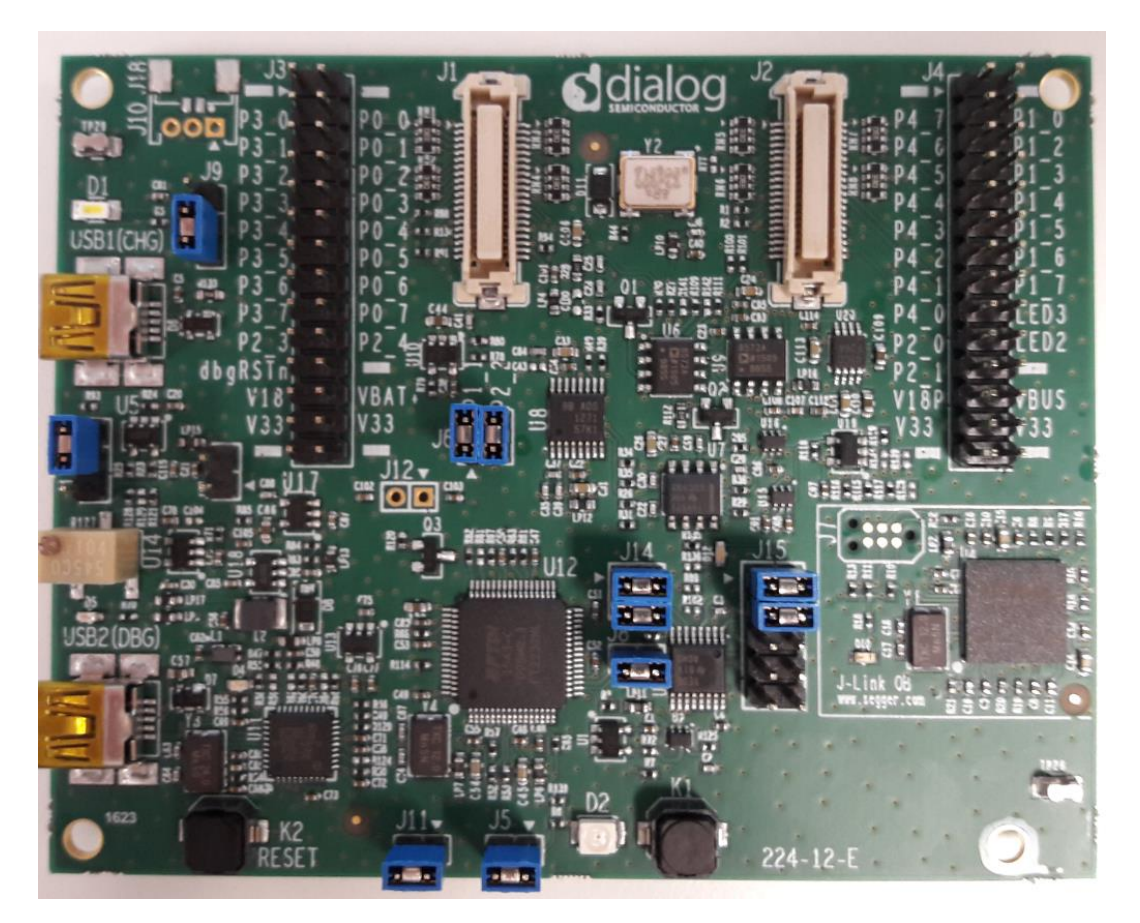

**Figure 1: The DA1468x ProDK**

### <span id="page-5-3"></span><span id="page-5-2"></span>**5.2 The ProDK daughter-boards**

The ProDK mainboard can be combined with one of the two daughter-boards shown in [Figure 2.](#page-6-1) These daughter boards allow evaluation of the two different package options for the DA1468x devices. The daughter-boards each have a switch to select the power supply for the device:

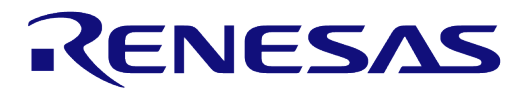

#### **DA1468x Getting Started with the Development Kit**

- USB port/charger input (USB1/CHG or USB2/DBG) which is marked VBAT or
- Coin cell battery which is marked VBAT. The coin cell battery can be either rechargeable or nonrechargeable. To use a non-rechargeable coin cell battery the user must make sure that the battery charger code is disabled in the project.

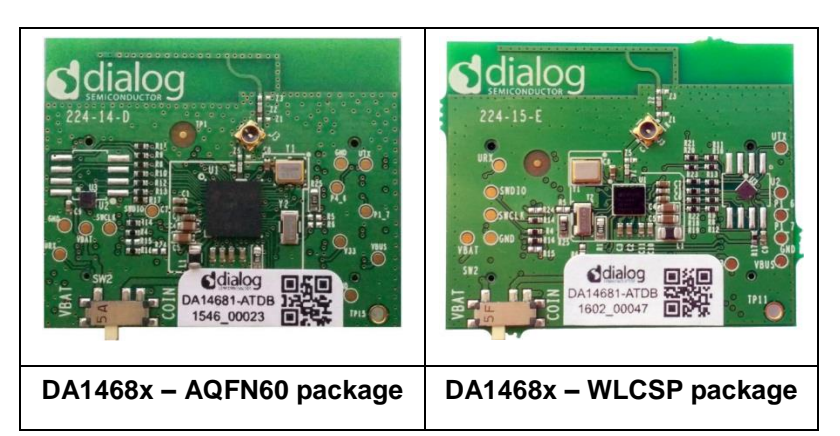

#### <span id="page-6-1"></span>**Figure 2: The daughter-boards a) QFN60 and b) WLCSP to combine with the DA1468x ProDK Development Kit**

**Note 3** Both daughter-boards are supported in the SmartSnippetsTM DA1468x SDK. More details on how to set the build configuration for each board can be found in [\[3\].](#page-3-5)

## <span id="page-6-0"></span>**5.3 Connecting the ProDK to the host PC**

The ProDK Development Kit allows functional verification of the DA1468x family of devices. It supports connecting external hardware by exporting DA1468x pins to standard headers and enables the user to do precise power measurements through the integrated power measurements circuitry. Additionally, the ProDK mainboard includes an embedded J-Link debugger and an FTDI chipset which allow easy communication with the development host over USB.

The ProDK Development Kit is connected to the host PC over the connector marked as  $USB2(DBG)$ , as shown in [Figure 3](#page-6-2) using a standard mini-USB cable. Before connecting the ProDK Development Kit to the host PC, make sure that the mainboard and the desired daughterboard module are properly connected and that the power switch on the daughterboard is in the VBAT position to select USB from motherboard.

<span id="page-6-2"></span>Additional information on the exact capabilities of each daughterboard can be found in [\[5\].](#page-3-4)

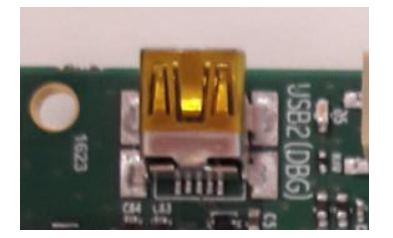

**Figure 3: USB2 (DBG) connector** 

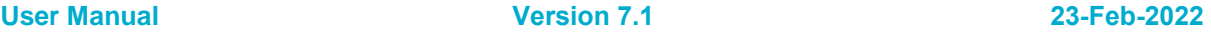

## <span id="page-7-0"></span>**6 DA1468x – Software Installation**

## <span id="page-7-1"></span>**6.1 Introduction**

This Section describes the installation procedure for the drivers, the configuration of the serial port, and all necessary steps to verify the connection with the PC as well as solutions to any problems that may occur.

#### <span id="page-7-2"></span>**6.2 Requirements of the Development PC**

For proper evaluation and application development using the DA1468x SoC and the ProDK an external host is required. This external host must have an operating system already installed (Windows or Linux) and USB ports as described in section [3.](#page-3-2)

Internet connectivity is also highly recommended for proper driver and software installation.

#### <span id="page-7-3"></span>**6.3 Driver installation**

#### <span id="page-7-4"></span>**6.3.1 Microsoft Windows**

On the first connection to a host PC which is running Microsoft Windows and has Internet connectivity, the system will detect several devices and will automatically install all necessary drivers. If the system is configured to use Windows Update, this process may need several minutes to be finished.

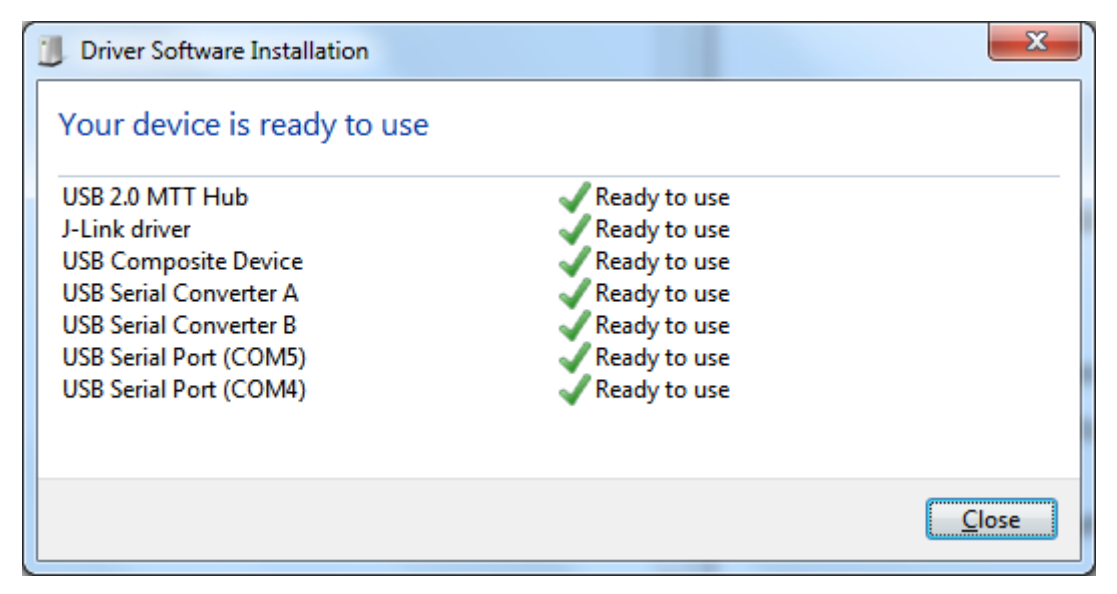

#### **Figure 4: Windows driver installation**

<span id="page-7-5"></span>After driver installation is successfully completed, the system will pop-up a window similar to the one presented in [Figure 4.](#page-7-5) Please note that the COM port number assigned to the newly attached ProDK mainboard might be different than the one shown in [Figure 4,](#page-7-5) where the assigned COM port numbers are COM4 and COM5. The COM port number can be found in Device Manager (**Control Panel > Device Manager > Ports (COM & LPT)**) as shown in [Figure 5.](#page-8-1)

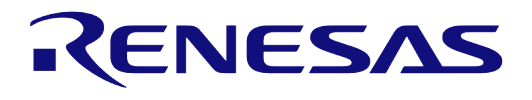

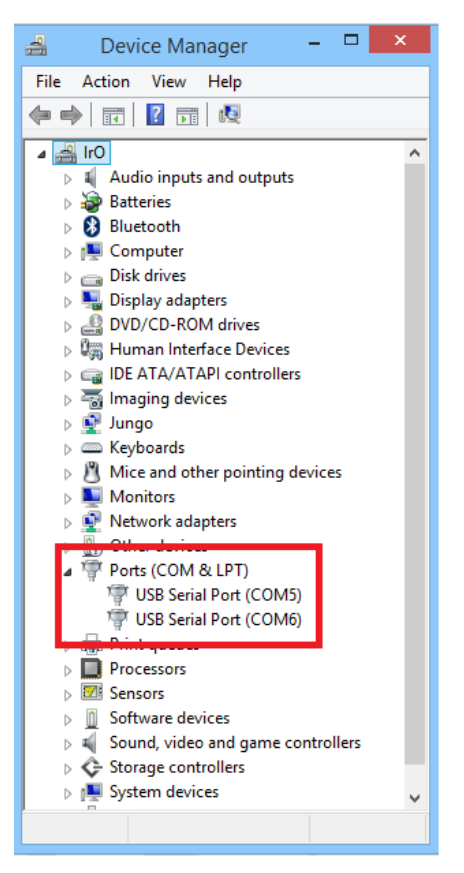

**Figure 5: Device Manager Ports** 

#### <span id="page-8-1"></span><span id="page-8-0"></span>**6.3.2 Linux**

When ProDK is connected to a host PC running a Linux distribution (such as Ubuntu or CentOS) and has Internet connectivity, the system will detect several devices and all necessary drivers will be silently installed. Provided that the process has properly finished, two additional devices will appear in the **/dev** directory under the names **ttyUSB0** and **ttyUSB1**, as shown in [Figure 6.](#page-8-2) These names might be different in case other serial converters are connected to the system beforehand. If no other serial port converters are connected, the device that should be used with the terminal or programmer utility will be called **/dev/ttyUSB0**. If there are more devices with the name **ttyUSBx,** note which ones showed up when the ProDK was connected and use the lower number of the two devices.

| $\bigcirc$<br><b>Ax</b>   | android@ubuntu: /dev |                |            |                           |                |
|---------------------------|----------------------|----------------|------------|---------------------------|----------------|
| lib<br>cdrom<br>home      | mnt                  | root           | <b>SFV</b> | vmlinuz.old<br><b>USF</b> |                |
| android@ubuntu:/\$ cd dev |                      |                |            |                           |                |
| android@ubuntu:/dev\$ ls  |                      |                |            |                           |                |
| agpgart                   | loop-control         | sda1           | tty28      | tty6                      | ttyS4          |
| autofs                    | mapper               | sda2           | tty29      | tty60                     | ttyS5          |
| block                     | mcelog               | sda5           | tty3       | tty61                     | ttyS6          |
| bsq                       | mem                  | serial         | tty30      | tty62                     | ttyS7          |
| btrfs-control             | midi                 | sg0            | tty31      | tty63                     | ttyS8          |
| bus                       | net                  | sg1            | tty32      | tty7                      | $  -$          |
| cdrom                     | network latency      | shm            | tty33      | tty8                      | <b>ttyUSB0</b> |
| char                      | network throughput   | snapshot       | tty34      | tty9                      | ttyUSB1        |
| console                   | null                 | snd            | tty35      | ttyprintk                 | <b>MILLER</b>  |
| core                      | port                 | s <sub>0</sub> | tty36      | ttyS0                     | uinput         |
| cpu                       | <b>PPP</b>           | stderr         | tty37      | ttyS1                     | urandom        |
| cpu dma latency           | psaux                | stdin          | tty38      | ttyS10                    | <b>VCS</b>     |
| cuse                      | otmx                 | stdout         | ttv39      | ttvS11                    | vcs1           |

**Figure 6: Ports assigned to ProDK** 

<span id="page-8-2"></span>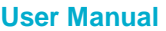

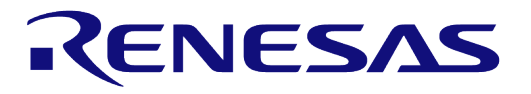

#### <span id="page-9-0"></span>**6.3.3 COM port usage**

There are two virtual COM ports created by the driver with either Windows or Linux. The first (lower number) is used to export a UART from the DA1468x device. In the previous sections this was either COM4 or /dev/ttyUSB0. The second (higher number) is used to export measurement data from the current sense circuitry on the ProDK [\[5\]](#page-3-4) to the Power Profiler tool [\[6\].](#page-3-6)

### <span id="page-9-1"></span>**6.4 Configuring the serial port for UART1**

Several development tools require UART1 to be routed to the FTDI serial port. Please refer to [\[5\]](#page-3-4) for details on how to properly configure the specific port. ProDK board connection verification can be made using the pre-existing Terminal application.

#### <span id="page-9-2"></span>**6.4.1 Windows Host**

On a Windows Host the utility RealTerm can be used to fully validate the connection to the ProDK

To make sure that the communication between the ProDK board and the development host is properly established, it is necessary to verify the UART connection between the two nodes. To do so, execute the following steps:

- 1. Connect the ProDK board to the PC board via USB cable to USB2 (DBG) as described in Paragraph [5.3 above.](#page-6-0)
- 2. Verify that the host discovered two serial ports the first of which connected to UART1 (see section [6.3.3\)](#page-9-0).
- 3. Start a terminal software with HEX display capabilities [\(Figure 8,](#page-10-1) Reference points 2 and 3) (i.e. RealTerm)
- <span id="page-9-4"></span>4. Open the serial port [\(Figure 8,](#page-10-1) Reference points 4 and 5) which corresponds to ProDK UART1 (i.e. COM4 for Windows), using the parameters shown in [Table 1:](#page-9-4)

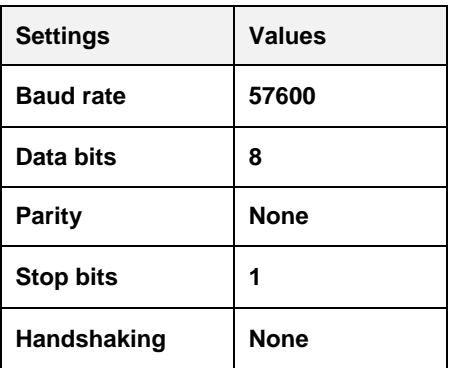

#### <span id="page-9-3"></span>**Table 1: Parameters for connecting to UART1**

5. Click K2 Reset button on the ProDK board as depicted in [Figure 7.](#page-10-0) If terminal shows bytes (nonprintable characters) similar to those presented in Reference point 1 in [Figure 8](#page-10-1) on every reset button push, the connection has been correctly setup and the programmer can be used (sometimes other characters bytes can be sent). The sequence shows in [Figure 8](#page-10-1) is a confirmation sequence corresponding to a correct setup confirmation. The sequence is generated by the Bootloader [\[7\]](#page-3-7) and corresponds to an ASCII string with the chip version.

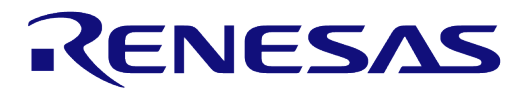

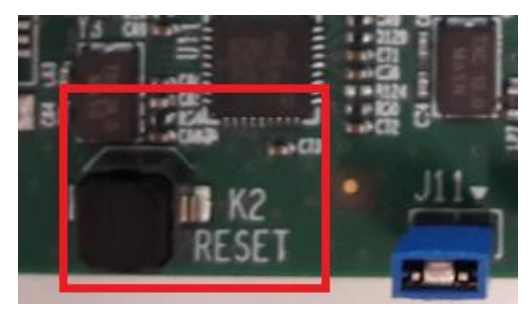

**Figure 7: K2 RESET button in ProDK** 

<span id="page-10-0"></span>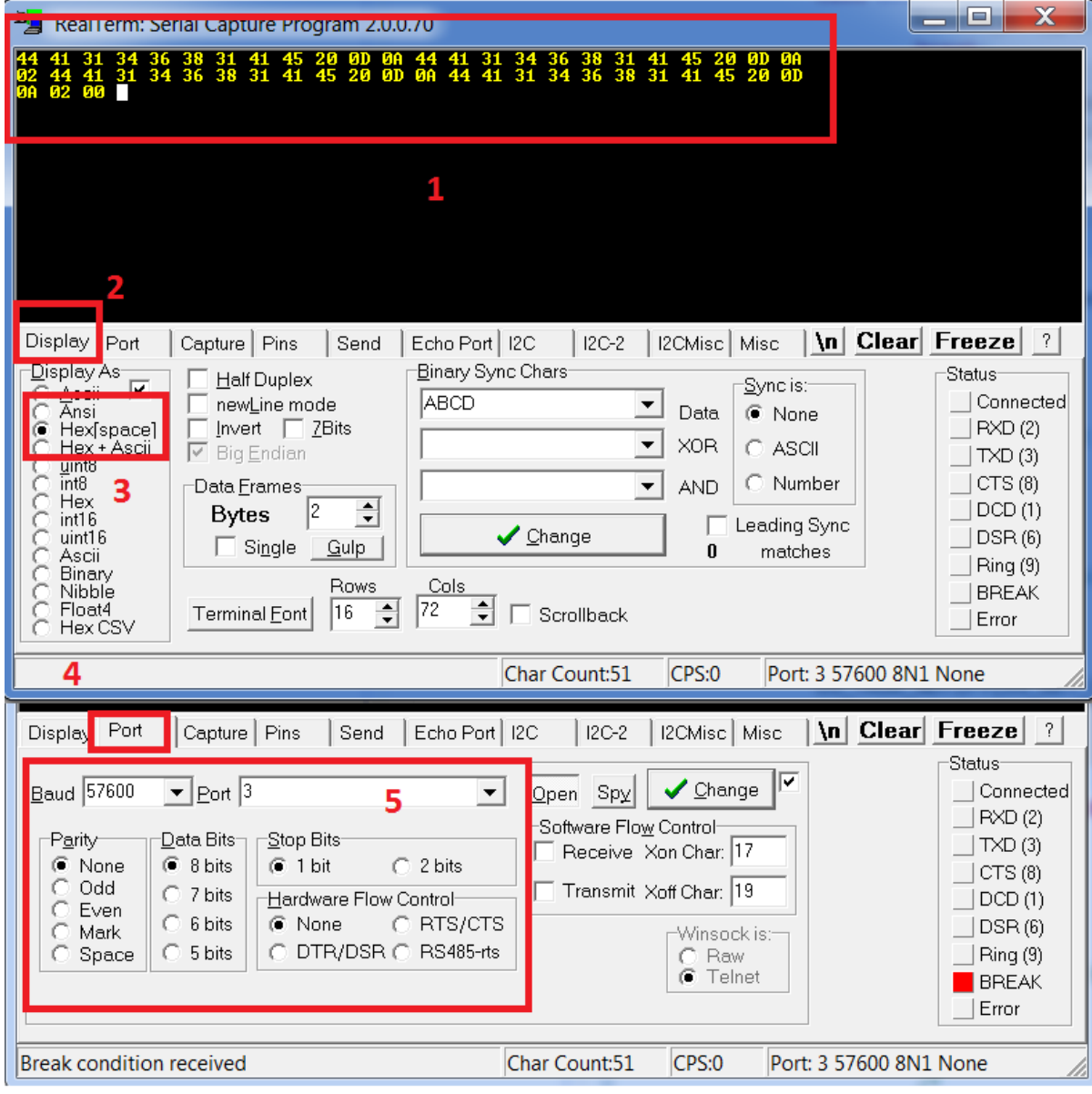

**Figure 8: Setting port and testing connectivity via RealTerm** 

<span id="page-10-1"></span>**Note 4** To verify the chip version user can select ASCII display option. After pushing and releasing the K2 reset button the chip version is printed four times, as shown in [Figure 9.](#page-11-2)

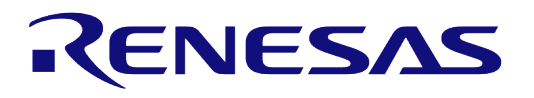

| ۳.<br>RealTerm: Serial Capture Program 2.0.0.70                                                                                                    |                          |       | □                               | $\times$                                                                           |
|----------------------------------------------------------------------------------------------------|--------------------------|-------|---------------------------------|------------------------------------------------------------------------------------|
| CRLF<br>4681AE<br>DA 1<br>LRLF<br>CRLF<br>4681AE<br>CRLF<br>NШ                                                                                                    |                          |       |                                 | ∧                                                                                  |
| <b>Window Snip</b><br>Display<br>Send   Echo Port   I2C<br>Port<br>Capture   Pins                                                                                                    | $ 2C-2 $<br>I2CMisc Misc |       | \n Clear Freeze ?               | $\checkmark$                                                                       |
| Display As<br><b>Half Duplex</b><br>$\overline{\mathbf{v}}$<br>G<br>Ascil<br>newLine mode<br>Ansi<br>Hex[space]<br>Hex + Ascii<br>Invert $\Box$ 7Bits<br><b>Big Endian</b><br>$\overline{\vee}$<br>uint8<br>int8<br>Data Frames<br>Hex<br>2<br>$\div$<br><b>Bytes</b><br>int16<br>uint16<br>Single<br>Gulp<br>Ascii<br>Binary<br>Rows<br>Cols<br>Nibble<br>Float4<br>80<br>16<br>÷<br>Terminal Eont<br>÷<br>Hex CSV | Scrollback               |       | Status<br><b>BREAK</b><br>Error | Connected<br>RXD (2)<br>TXD(3)<br>CTS (8)<br>DCD (1)<br><b>DSR</b> (6)<br>Ring (9) |
| You can use ActiveX automation to control me!                                                                                                    | Char Count: 102          | CPS:0 | Port: 13 57600 8N1 RS48         |                                                                                    |

**Figure 9: Chip version in RealTerm in Windows** 

### <span id="page-11-2"></span><span id="page-11-0"></span>**6.4.2 Linux Host**

Under Linux there is a simpler approach to validate the connection using a basic terminal such as putty. Connect putty to /dev/ttyUSB0 at 57600 baud and press K2 Reset. There should be an output as shown in [Figure 10](#page-11-3) which contains ASCII characters with the device name as well as non-ASCII characters. This is enough to validate the connection to UART1.

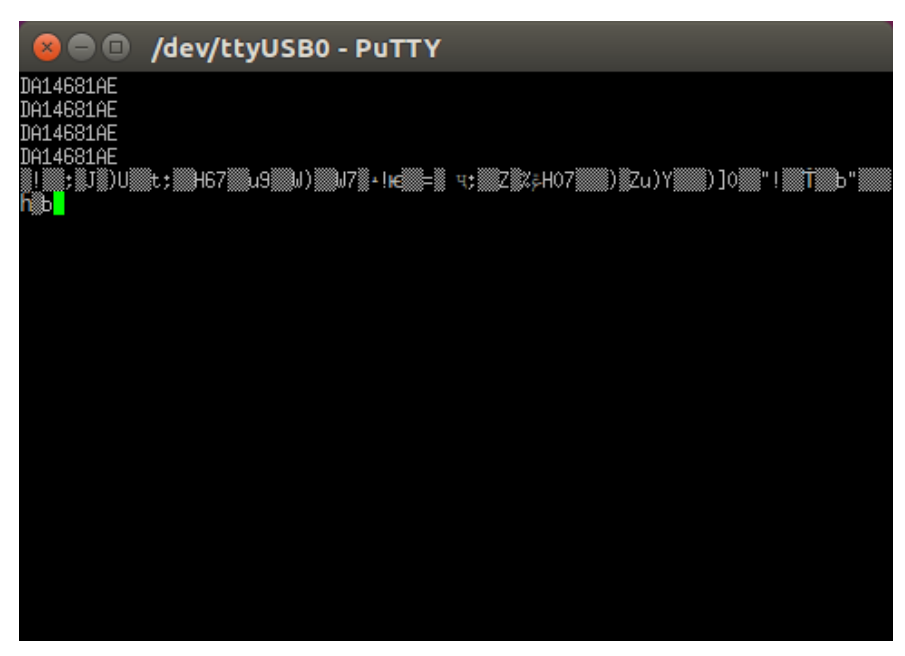

**Figure 10: Chip version in PuTTY in Linux** 

### <span id="page-11-3"></span><span id="page-11-1"></span>**6.5 Troubleshooting**

If there any problems with the ProDK connection to PC some possible solutions might be:

● Make sure that the Host PC is connected to Internet

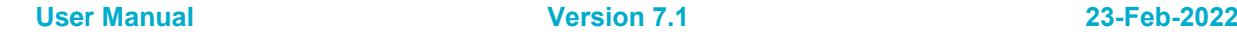

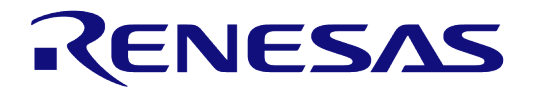

## **DA1468x Getting Started with the Development Kit**

- Make sure that no old FTDI drivers are installed
- Check for possible cabling issue by using a different USB cable
- Connect the two elements using a different USB port on the host PC

If none of these actions resolved the issue, please contact [Dialog Software Forum.](https://support.dialog-semiconductor.com/forums/dialog-smartbond-bluetooth-low-energy-%E2%80%93-software)

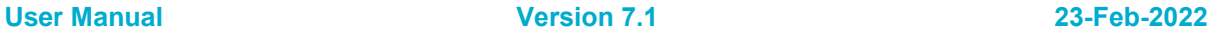

## <span id="page-13-0"></span>**7 Software Development Tools**

### <span id="page-13-1"></span>**7.1 SmartSnippets™ Introduction**

Dialog SmartSnippetsTM Studio is a royalty-free software development platform for Smartbond™ devices. It fully supports the DA1468x family of devices.

SmartSnippetsTM Studio contains:

- SmartSnippetsTM IDE: Eclipse CDT based IDE with pre-configured plugins to provide the build/debug environment
- SmartSnippetsTM DA1468x SDK
- SmartSnippetsTM Toolbox: A tool suite covering all software development requirements, including:
	- Programming and loading of firmware into SRAM, OTP and Flash
	- Power profiling
- SmartSnippetsTM Documentation

The SmartSnippetsTM IDE is enabled by an on-board J-Link debugger from SEGGER. This offers standard debug capabilities such as single stepping, setting breakpoints, software download and many more. For more details on the debugger capabilities, visit https://www.segger.com/.

## <span id="page-13-2"></span>**7.2 Installation**

The installation procedure for SmartSnippetsTM Studio is described in detail in [\[2\].](#page-3-8) A summary of the steps is given here. Download the Windows or Linux version of SmartSnippetsTM Studio from the Software and Tools section of the DA14681 Product Dialog Support Website: [https://support.dialog](https://support.dialog-semiconductor.com/connectivity/product/da14681)[semiconductor.com/connectivity/product/da14681](https://support.dialog-semiconductor.com/connectivity/product/da14681) 

#### <span id="page-13-3"></span>**7.2.1 Windows**

SmartSnippetsTM Studio installer (.msi). Several of the required tools will automatically install and others need to be manually downloaded and installed.

Install the recommended version of SEGGER J-Link GDB server.

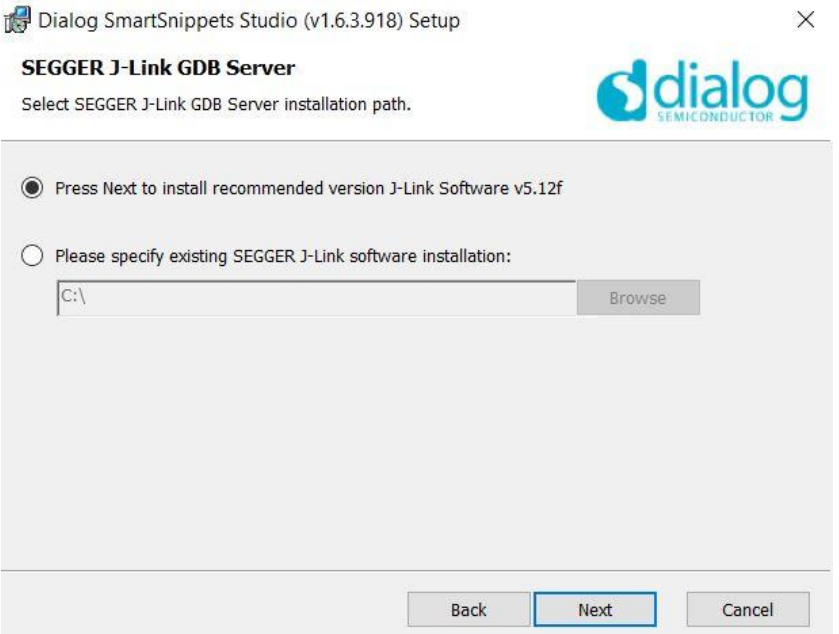

**Figure 11: Automatically install J-Link** 

<span id="page-13-4"></span>

| <b>User Manual</b> | <b>Version 7.1</b> | 23-Feb-2022                |  |
|--------------------|--------------------|----------------------------|--|
| CFR0012            | 14 of 36           | © 2022 Renesas Flectronics |  |

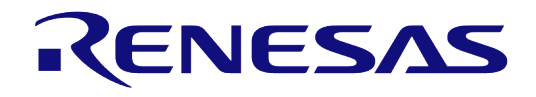

#### **DA1468x Getting Started with the Development Kit**

● Select the destination folder for the SmartSnippetsTM Studio.

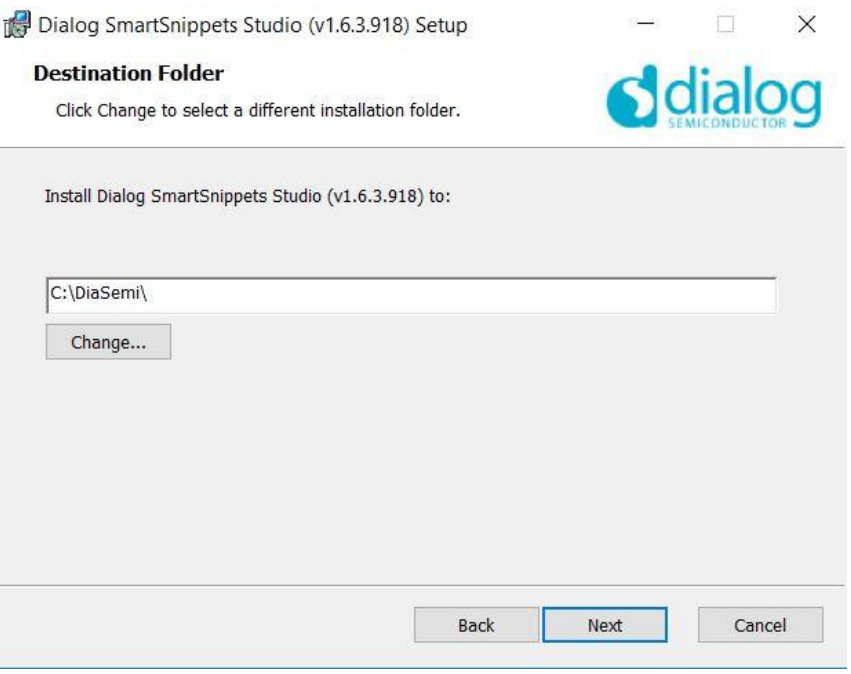

**Figure 12: Select Smart Snippets Studio install directory** 

<span id="page-14-0"></span>● The installer will then check if the other required SEGGER tools are installed. On a clean PC they will probably not be there and so the next steps are to download, install and point SmartSnippets to them

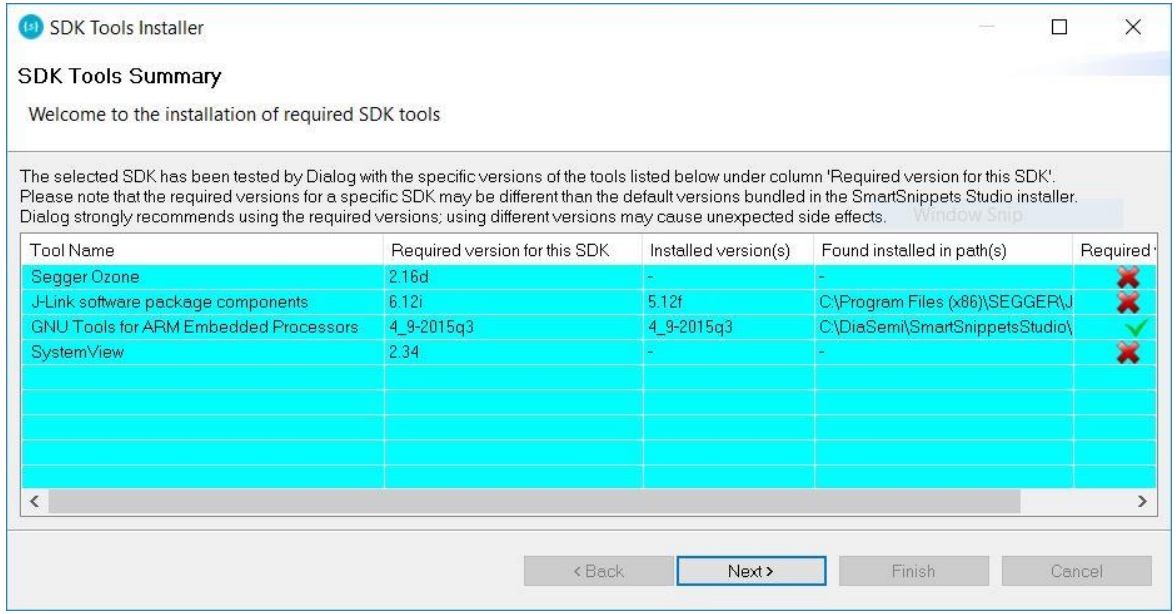

**Figure 13: Tools that require manual installation** 

<span id="page-14-1"></span>● Tick the **download and install** radio button and then press **Download** button for SEGGER Ozone tool

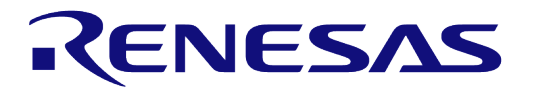

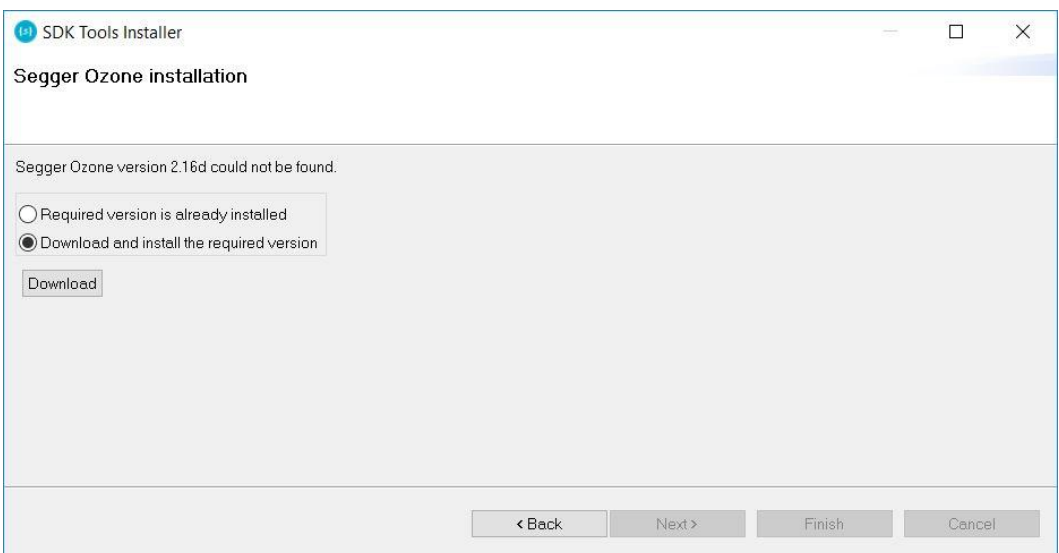

**Figure 14: Start Ozone download** 

<span id="page-15-0"></span>● The download will fail and so click on the link to manually download Ozone

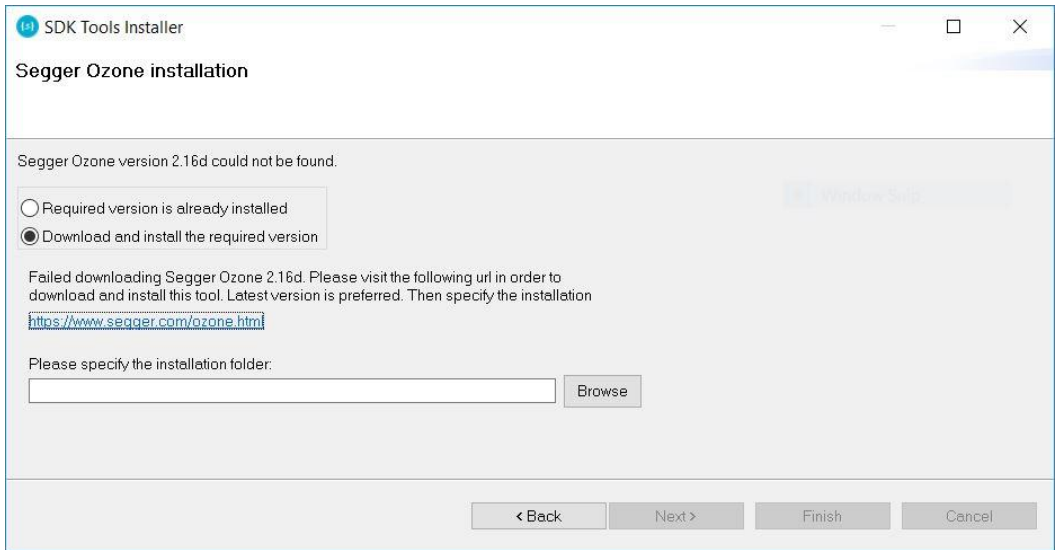

**Figure 15: Automatic Ozone download failed** 

<span id="page-15-1"></span>● Using a browser download the latest version from https://www.segger.com/downloads/jlink/#Ozone which at the point of writing was **2.52a** and run the installer.

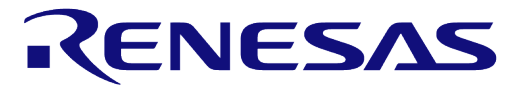

## **DA1468x Getting Started with the Development Kit**

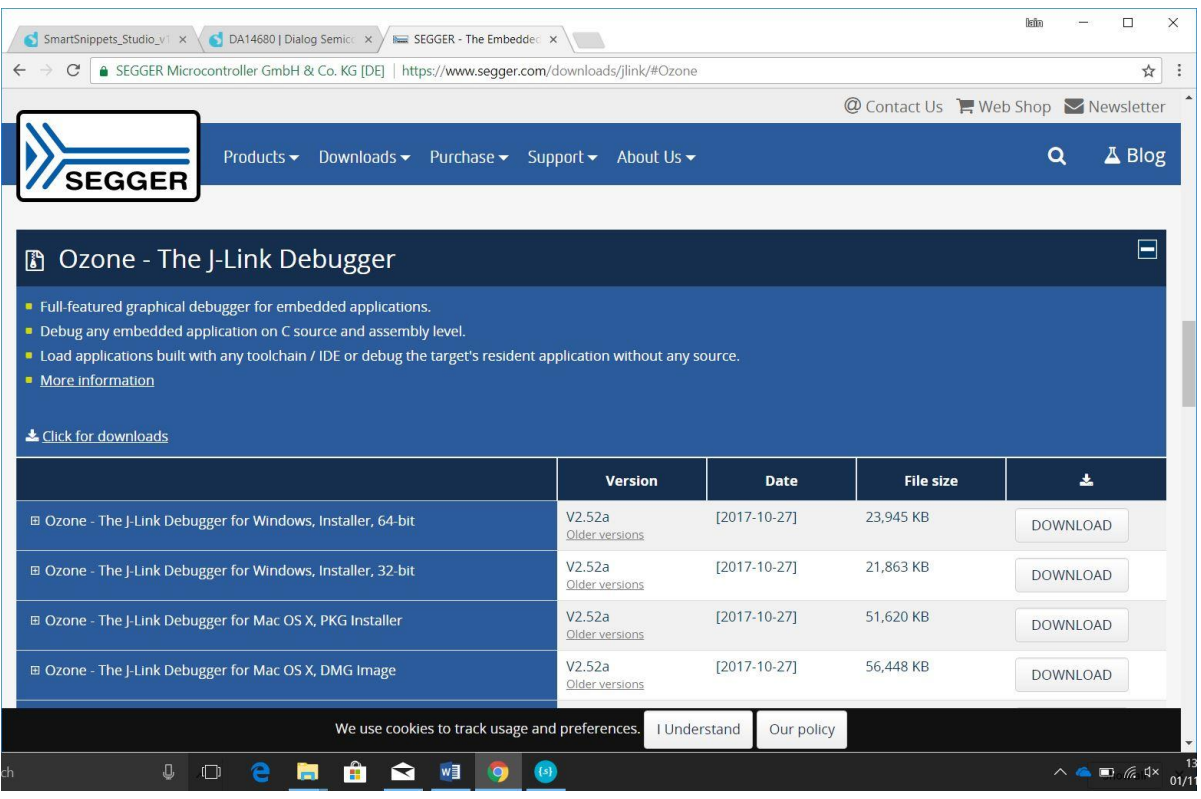

#### **Figure 16: SEGGER Ozone download page**

<span id="page-16-0"></span>● This will install the tool to C:\Program Files\SEGGER\Ozone v2.52a. Use the **Browse** button to find this folder and then press **Next**.

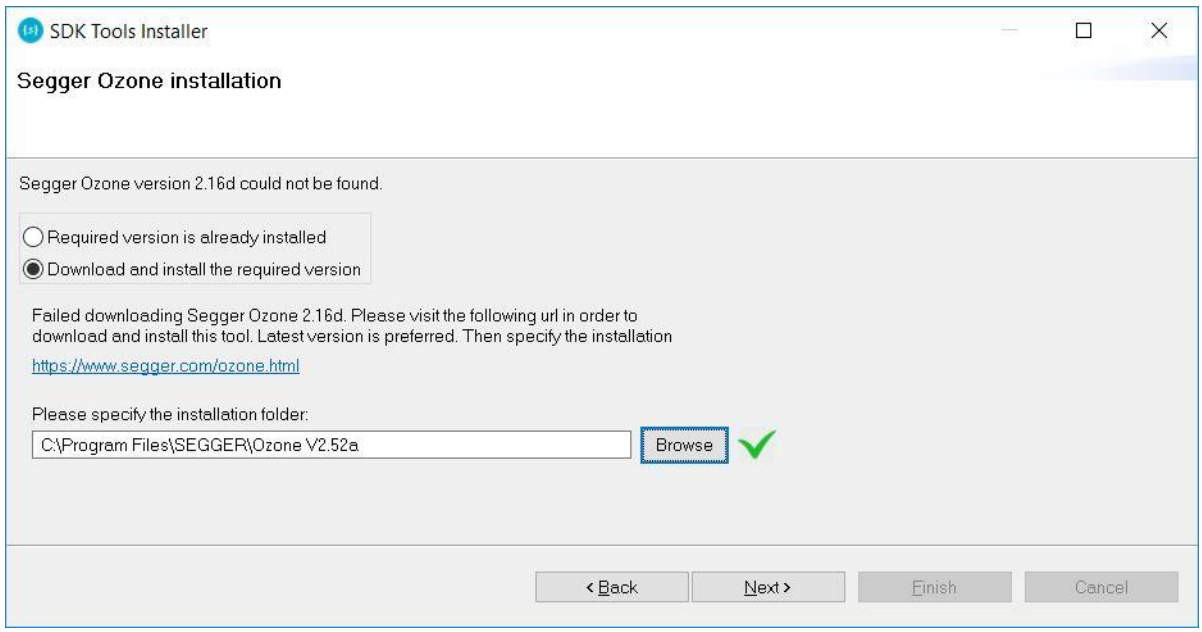

**Figure 17: Set Ozone installation directory** 

<span id="page-16-1"></span>● The next stage is to set the J-Link installation directory. This software is installed as part of Ozone install and so it is only necessary to set the directory which should be C:\Program Files (x86)\SEGGER\JLink\_V512f.

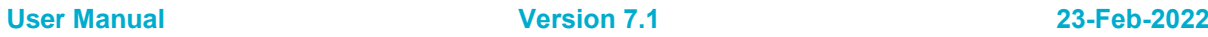

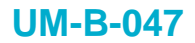

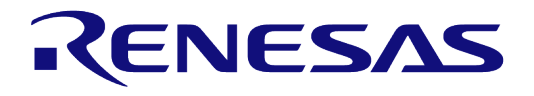

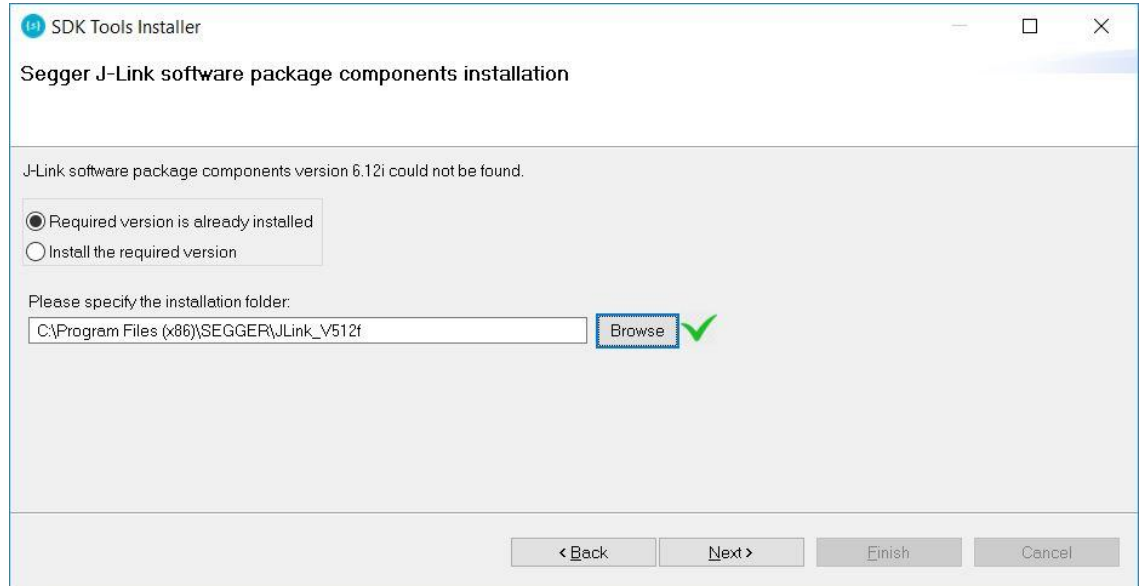

**Figure 18: Set J-Link installation directory** 

<span id="page-17-0"></span>The final stage is to install SEGGER SystemView. The automatic download will fail so it must be done manually

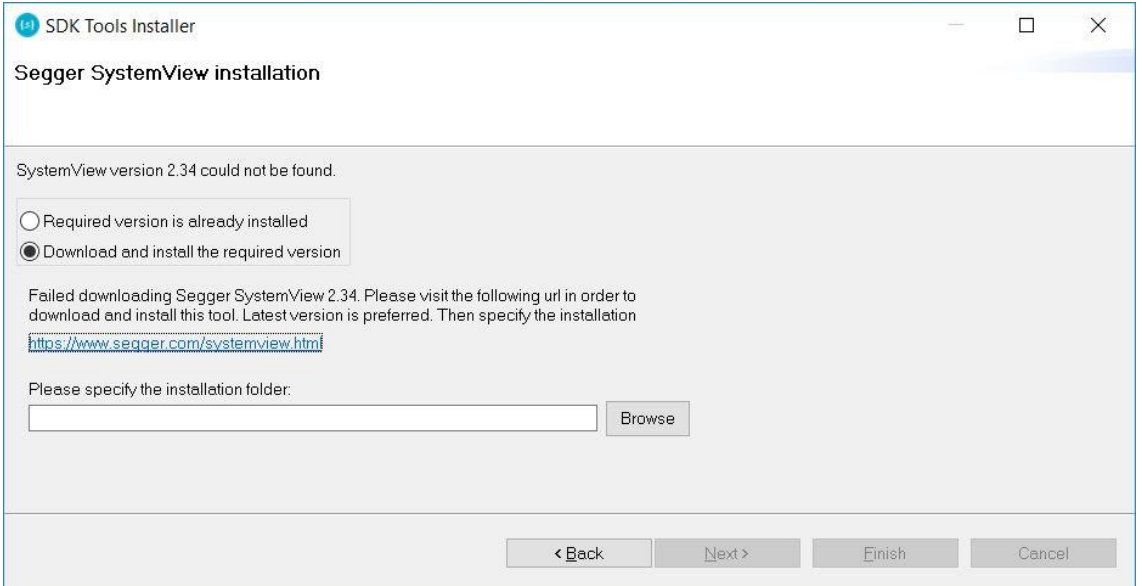

**Figure 19: SystemView Download fails** 

<span id="page-17-1"></span>● Using a browser download the latest SystemView installer from <https://www.segger.com/downloads/jlink/#SystemView>. The latest version at the time of writing was v2.52a.

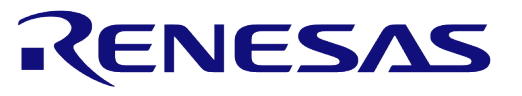

## **DA1468x Getting Started with the Development Kit**

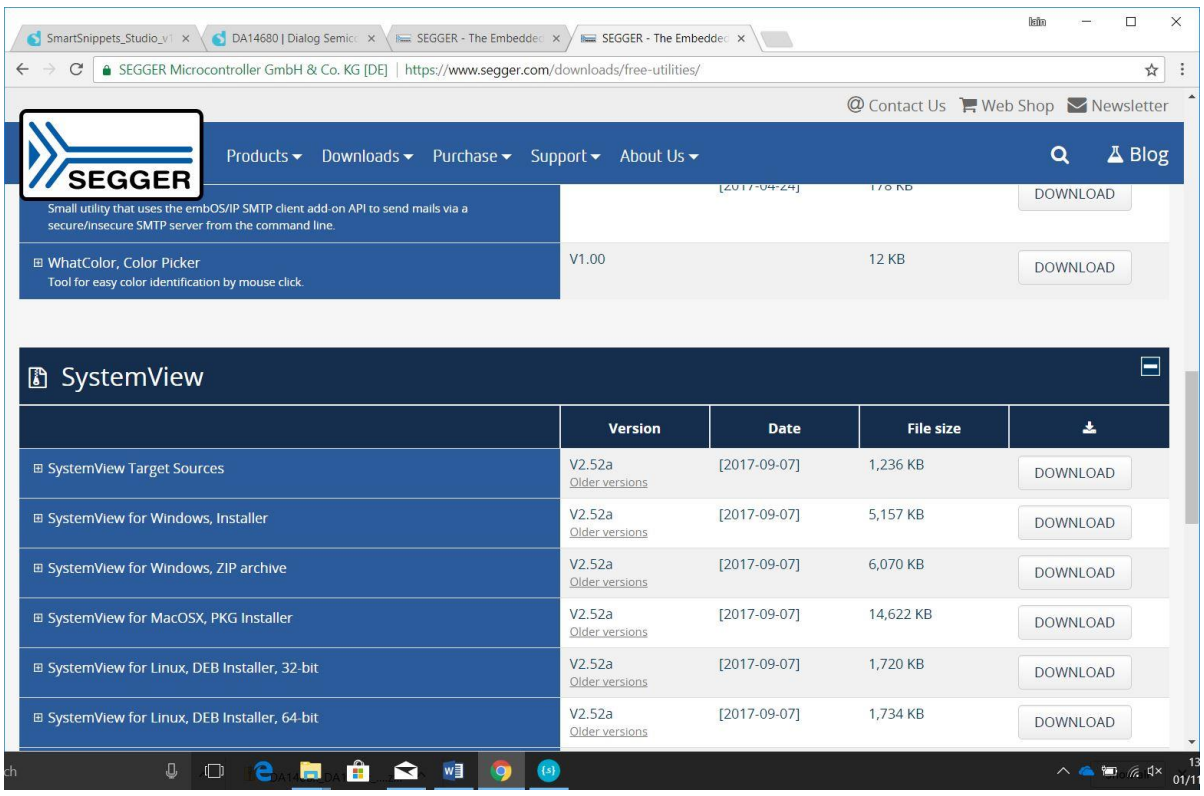

**Figure 20: Download SystemView installer** 

<span id="page-18-0"></span>● Run the installer which will install SystemView to C:\Program Files (x86)\SEGGER\SystemView\_V252a. Use **Browse** button to set this directory and then press **Finish**.

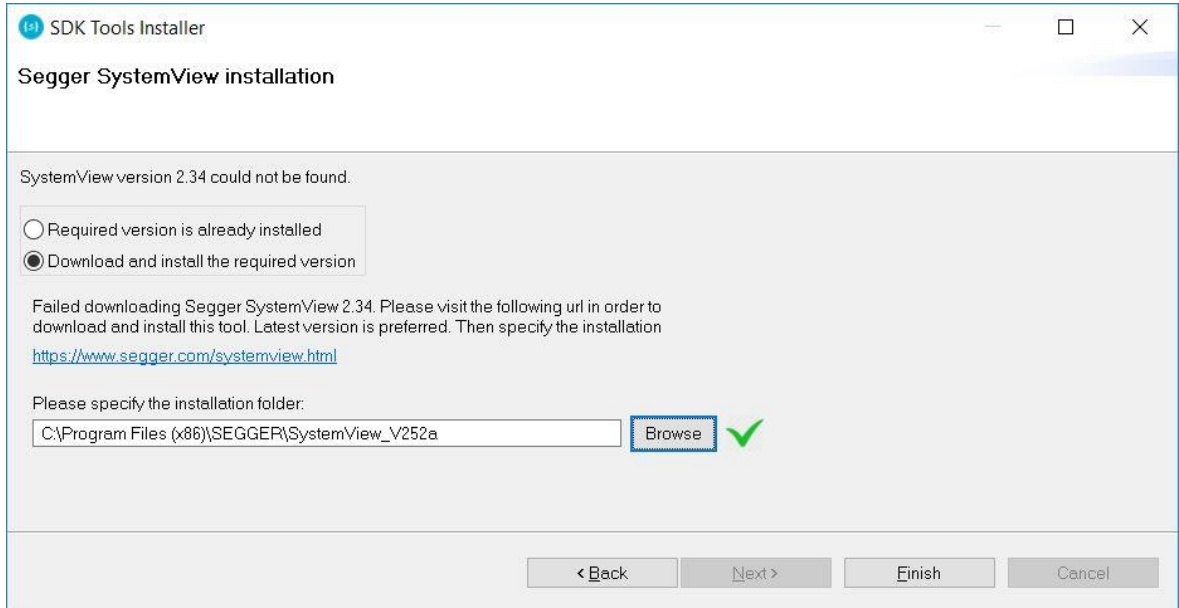

**Figure 21: Set SystemView installation directory** 

<span id="page-18-1"></span>● SmartSnippetsTM Studio is now installed.

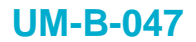

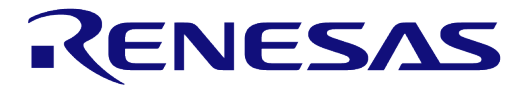

#### <span id="page-19-0"></span>**7.2.2 Linux**

Before running the installer, it is necessary to install some Linux packages that are mandatory for the execution of SmartSnippetsTM Studio. Without them SmartSnippetsTM Studio will not run correctly but will fail with no reported error. More details are available in [\[2\].](#page-3-8)

```
○ For CentOS 7:
```

```
sudo yum install install epel-release
sudo yum install webkitgtk.x86_64
sudo yum install glibc.i686 ncurses-libs.i686
sudo yum install qt-x11 (required for SystemView tool)
```
#### ○ For **Fedora 25**:

```
sudo yum install webkitgtk.x86_64
sudo yum install glibc.i686 ncurses-libs.i686
sudo yum install gcc-c++
sudo yum install libncurses.so.5
```
#### ○ For **Ubuntu 16.04.1** install:

```
sudo apt-get install libz1:i386 libncurses5:i386 libbz2-1.0:i386
sudo apt-get install libwebkitgtk-1.0-0 libwebkitgtk-3.0-0
sudo apt-get install gawk
```
- The first step is to make the SmartSnippetsTM Studio installer executable.
- \$chmod a+x SmartSnippets\_Studio-linux.gtk.x86\_64-1.6.3.run
- And then run it.
- \$./SmartSnippets\_Studio-linux.gtk.x86\_64-1.6.3.run
- Several of the required tools will automatically install and others need to be manually downloaded and installed.
- Install the recommended version of SEGGER J-Link GDB server.

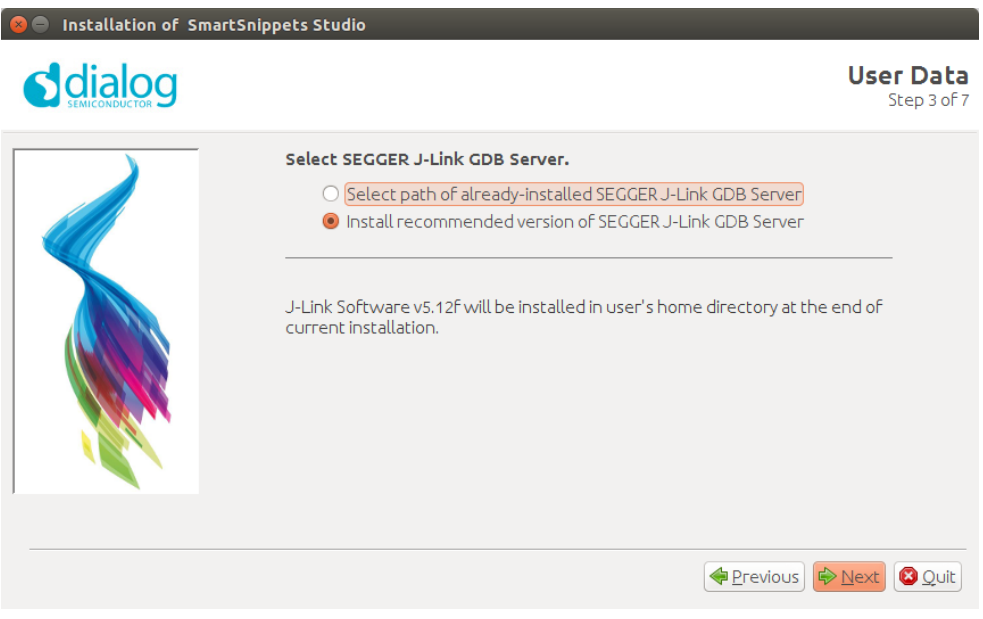

#### **Figure 22: Automatically install J-Link**

<span id="page-19-1"></span>Select the destination folder for the SmartSnippetsTM Studio.

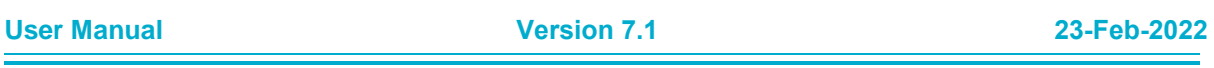

# RENESAS

## **DA1468x Getting Started with the Development Kit**

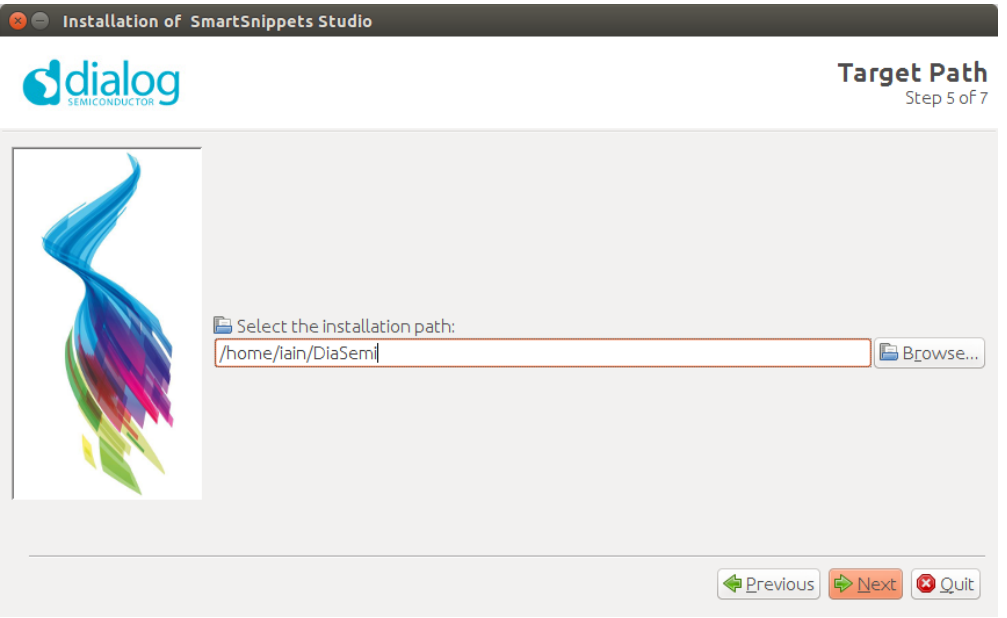

**Figure 23: Select Smart Snippets Studio install directory** 

<span id="page-20-0"></span>● The installer will then check if other SEGGER tools it needs are installed. On a clean PC they will probably not be there and so the next steps are to download, install and point SmartSnippets to them

| <b>SDK Tools Installer</b>                                                                                                    |                               |                      |                                     |            |
|----------------------------------------------------------------------------------------------------|-------------------------------|----------------------|-------------------------------------|------------|
| <b>SDK Tools Summary</b>                                                                                                    |                               |                      |                                     |            |
| Welcome to the installation of required SDK tools                                                                                                    |                               |                      |                                     |            |
| The selected SDK has been tested by Dialog with the specific versions of the tools listed below under column 'Required version for this SDK'.<br>Please note that the required versions for a specific SDK may be different than the default versions bundled in the SmartSnippets Studio installer.<br>Dialog strongly recommends using the required versions; using different versions may cause unexpected side effects. |                               |                      |                                     |            |
| <b>Tool Name</b>                                                                                                    | Required version for this SDK | Installed version(s) | Found installed in path(s)          | Required v |
| Segger Ozone                                                                                                    | 2.16d                         |                      |                                     | ×          |
| J-Link software package components                                                                                                    | 6.12i                         | 5.12F                | /home/iain/SEGGER/JLink 5.12f/      | ×          |
| <b>GNU Tools for ARM Embedded Processors</b>                                                                                                    | 4 9-2015q3                    | 4 9-2015q3           | /home/iain/DiaSemi/SmartSnippetsSti |            |
| SystemView                                                                                                    | 2.34                          |                      |                                     | ×          |
|                                                                                                    |                               |                      |                                     |            |
|                                                                                                    |                               | $<$ Back             | Next<br>Cancel                      | Finish     |

**Figure 24: Tools that require manual installation** 

<span id="page-20-1"></span>● Tick the **download and install** radio button and then press **Download** button for SEGGER Ozone tool

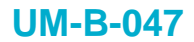

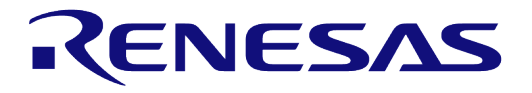

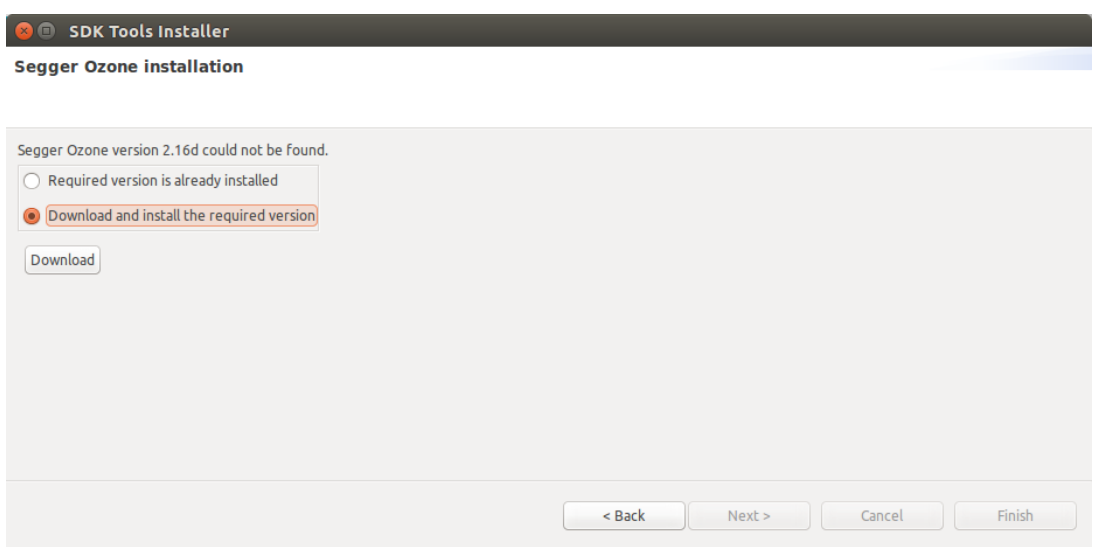

**Figure 25: Start Ozone download** 

<span id="page-21-0"></span>● The download will fail and so click on the link to manually download Ozone

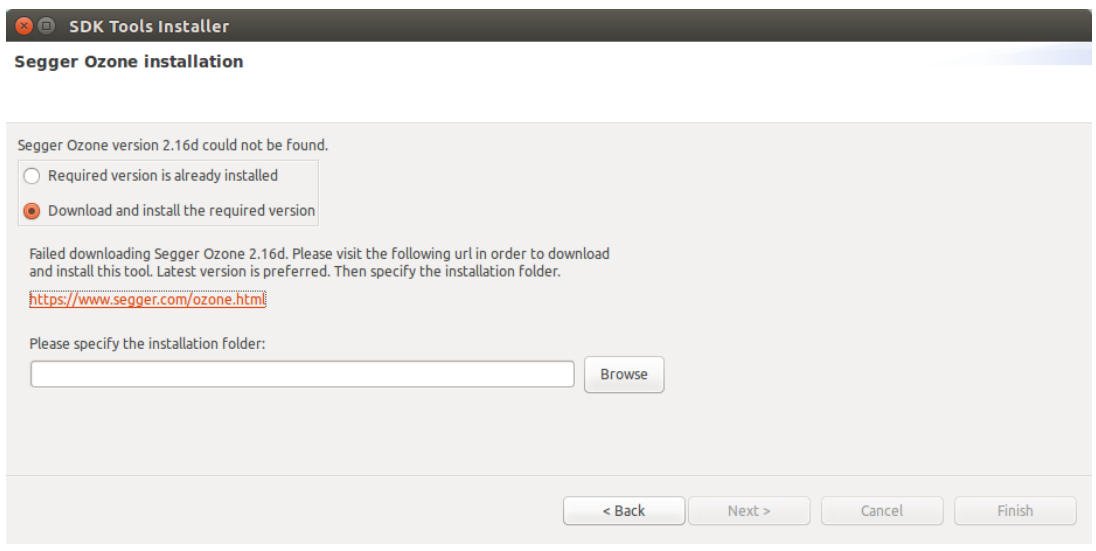

**Figure 26: Automatic Ozone download failed** 

<span id="page-21-1"></span>● Using a browser download the latest version of the appropriate package for the Linux distribution in use from https://www.segger.com/downloads/jlink/#Ozone

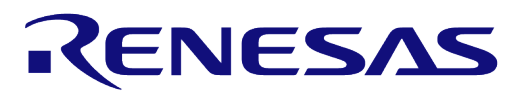

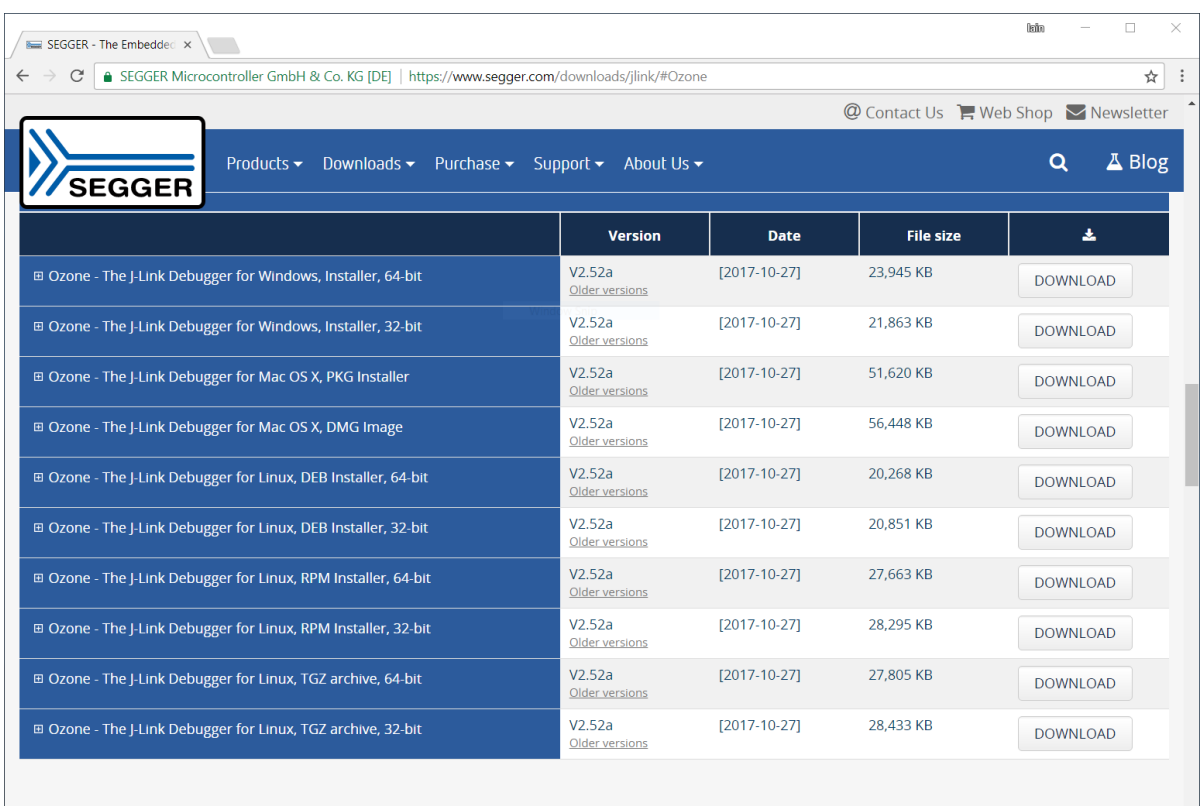

#### **Figure 27: SEGGER Ozone download page**

<span id="page-22-0"></span>● For an Ubuntu 16.04 installation install the .deb package as follows.

~/Downloads\$ sudo apt install ./ozone\_2.52.1\_x86\_64.deb

● This will install the tool to /opt/SEGGER/ozone/2.52.1. Use the **Browse** button to find this folder and then press **Next**.

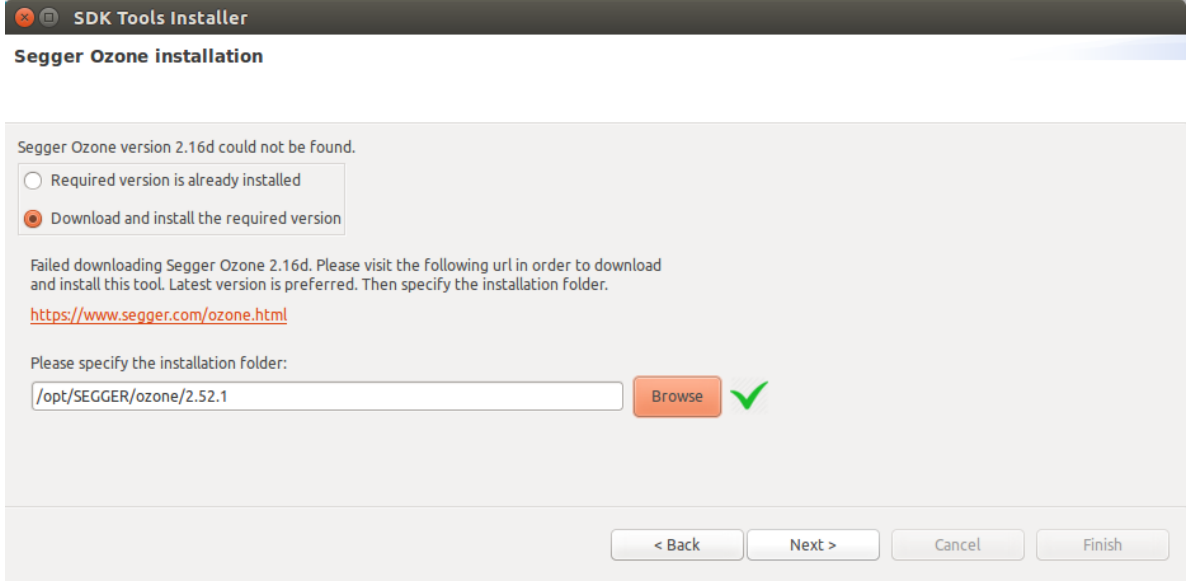

**Figure 28: Set Ozone installation directory** 

<span id="page-22-1"></span>

| <b>User Manual</b> | <b>Version 7.1</b> | 23-Feb-2022 |
|--------------------|--------------------|-------------|
|                    |                    |             |

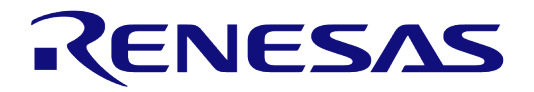

#### **DA1468x Getting Started with the Development Kit**

● The next stage is to set the J-Link installation directory. This software is installed as part of Ozone install and so it is only necessary select **Install the required version** and press **Install**.

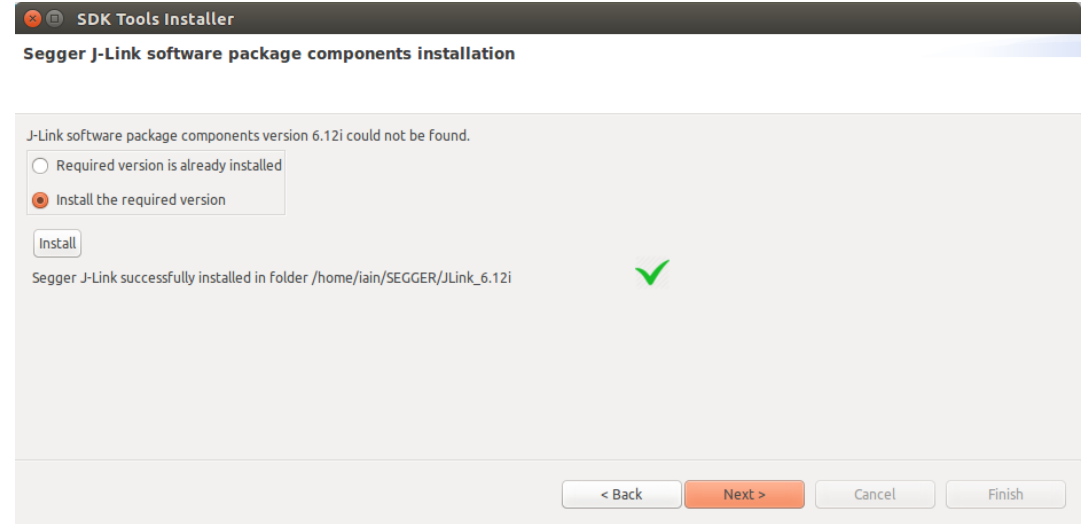

**Figure 29: Set J-Link installation directory** 

- <span id="page-23-0"></span>● The final stage is to install SEGGER SystemView. The automatic download will fail so it must be done manually
- Using a browser download the appropriate Linux package for latest SystemView installer from [https://www.segger.com/downloads/jlink/#SystemView.](https://www.segger.com/downloads/jlink/#SystemView) The latest version at the time of writing was v2.52a.

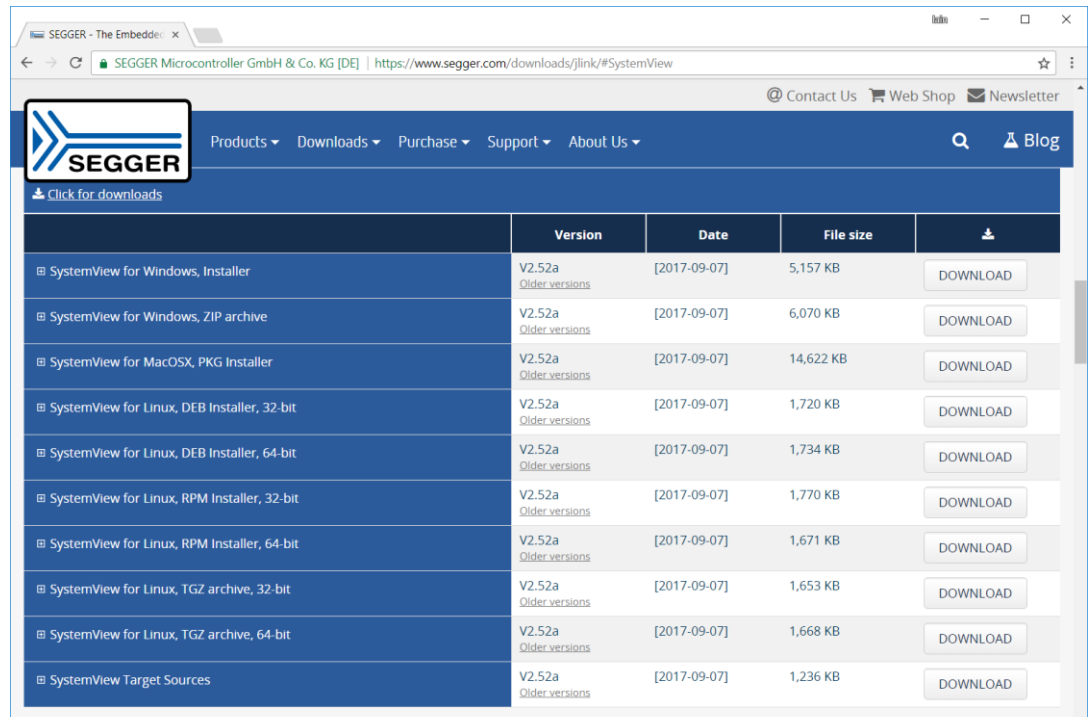

#### **Figure 30: Download SystemView installer**

<span id="page-23-1"></span>For an Ubuntu 16.04 installation install the .deb package as follows.

~/Downloads\$ sudo apt install ./systemview\_2.52.1\_x86\_64.deb

**User Manual Version 7.1 23-Feb-2022**

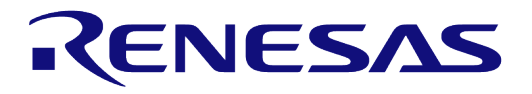

#### **DA1468x Getting Started with the Development Kit**

● This will install the tool to /opt/SEGGER/SystemView. Use the **Browse** button to find this folder and then press **Finish**.

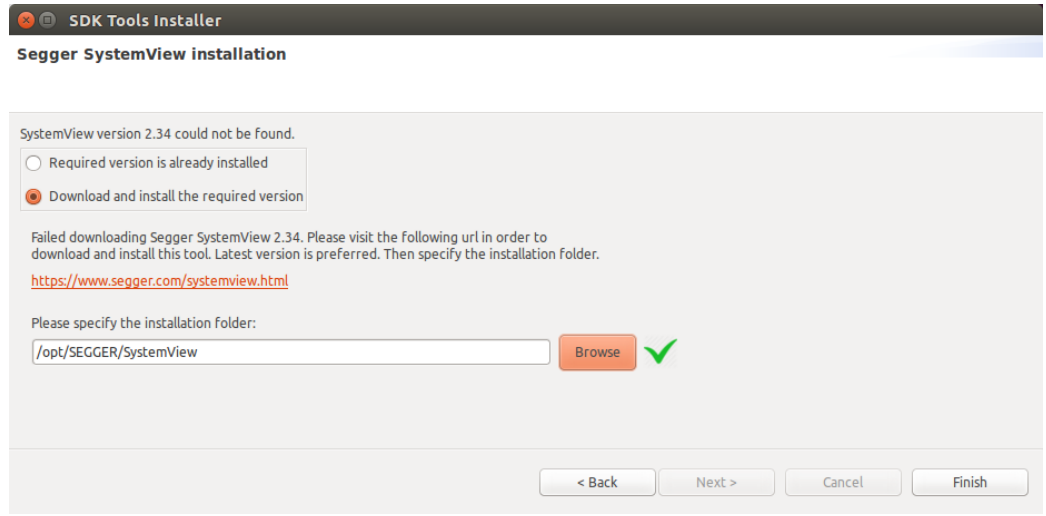

**Figure 31: Set J-Link installation directory** 

<span id="page-24-1"></span>● SmartSnippetsTM Studio is now installed.

### <span id="page-24-0"></span>**7.3 Extracting and using the SDK**

As SmartSnippetsTM Studio is an Eclipse based Integrated Development Environment (IDE) all the source files are contained within a workspace folder which contains all the project sources, build configurations etc.

The SmartSnippetsTM SDK has been developed in a way that means that the workspace directory and the SDK installation directory are the same. The configuration process for the SDK is easier if the SDK has already been installed to the workspace folder.

In the user directory (Windows or Linux) create a directory called workspace\_SmartSnippets\_Studio.

Download the SmartSnippetsTM SDK from Software Development Kit section of Software and Tools tab on the product page [https://support.dialog-semiconductor.com/connectivity/product/da14680.](https://support.dialog-semiconductor.com/connectivity/product/da14680)

Extract the contents of the SDK zip file to the workspace folder. The workspace must not contain the SDK directory (i.e. DA1468x\_DA15xxx\_SDK\_1.0.10.1072) otherwise the projects will not build. It must contain the contents of the directory as shown in [Figure 32.](#page-24-2) This shows a Windows filesystem, the principle is the same for a Linux filesystem.

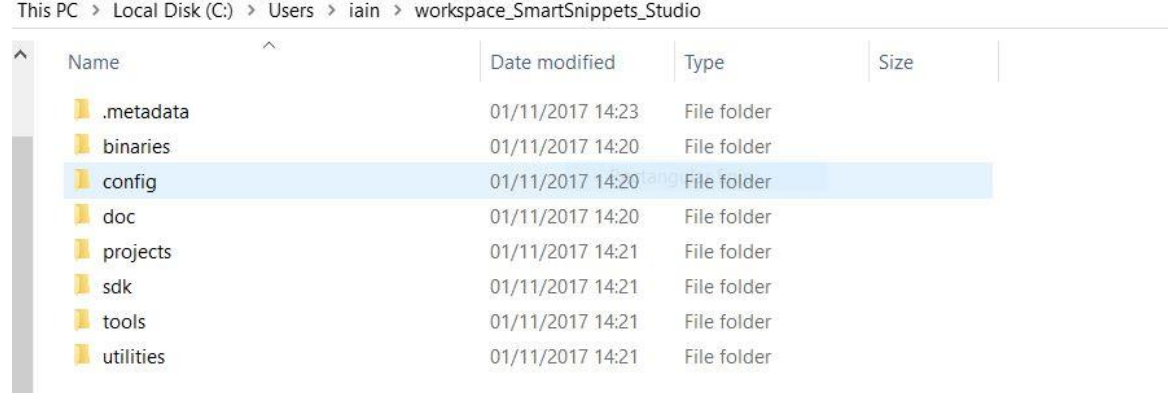

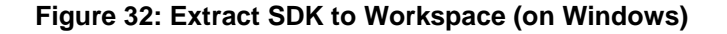

<span id="page-24-2"></span>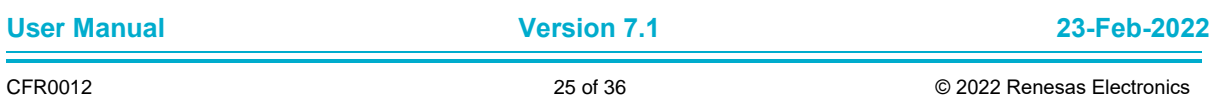

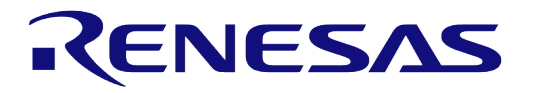

### **DA1468x Getting Started with the Development Kit**

As the workspace is the same directory as the SDK it means that all edits to files in the workspace change the contents of the SDK. This means that all projects should be developed in different workspaces and so each workspace needs to be created with an extraction from the original SDK zip file as there is no longer a clean copy of the SDK on which to base new projects.

## <span id="page-25-0"></span>**7.4 Starting SmartSnippetsTM Studio**

When SmartSnippetsTM Studio starts for the first time, the user must configure it. The necessary configurations are the following:

- Select the workspace folder for SmartSnippetsTM Studio. This should be the created directory workspace SmartSnippets Studio.
- If asked specify which product family SmartSnippetsTM Studio should assume the code is for (DA1468x 1.0.10 SDK or DA1458x 6.0.4 SDK).
- All the other tools required by the SDK and SmartSnippetsTM Studio will be automatically installed, such as GNU ARM GCC, SmartSnippets Toolbox, SEGGER drivers etc.

### <span id="page-25-1"></span>**7.5 Additional Software**

SmartSnippetsTM Toolbox is installed with SmartSnippetsTM Studio. It is focused on enabling the process of programming flash and optimizing code for optimal power performance by allowing:

- The re-programming of the internal QSPI with the actual application compiled image.
- An accurate examination of the power profile and the effects of any executed application software.
- The seamless download and execution of a certain software image to RAM over UART.

SmartSnippetsTM Toolbox is also supported by other utilities such as the Command Line Interface (CLI) Programmer. The CLI Programmer is a command line tool for programming the DA1468x family of devices. It allows erasing and programming the device Flash or OTP memory. This tool may be used both in development and on the production line. The CLI Programmer will be installed as an integrated part of the SmartSnippetsTM DA1468x SDK. More details about CLI programmer are available in Appendix C in [\[4\].](#page-3-9)

The SmartSnippetsTM framework makes maximum use of the available features on the motherboard like the on board current sensing circuitry to allow developers of Bluetooth applications to work without expensive and bulky equipment such as a Digital Multi Meter (DMM). The tool provides full visibility on the chip activity, which is crucial in the developing of ultra-low power wireless applications.

## <span id="page-26-0"></span>**8 Your First DA1468x Application – Blinky**

### <span id="page-26-1"></span>**8.1 Introduction**

The following sections explain how the user can build, program and run a simple software application called Blinky on the ProDK development board using the SmartSnippetsTM DA1468x SDK.

This application is based on a pre-defined project template called freertos retarget template which is located at <sdk\_root\_directory>\projects\dk\_apps\templates. After modification the application will toggle an on-board LED with a pre-defined frequency.

The application is first described, then step by step instructions are given to build and run it.

### <span id="page-26-2"></span>**8.2 Software Architecture**

The freertos retarget template project is set to run in release mode from DA1468x internal RAM by default. This is the easiest setup and does not need any flash programming prior to executing the binary.

When the application starts running the first thing that is executed is the Reset, Handler, which is located in startup  $>$  startup ARMCM0.s. This is followed by setting IRQ priorities and initializing variables.

Next, code execution continues with the main subroutine in file main.c. Here, trim values are applied to the DA1468x device. When the clock has been set up properly, the main routine creates task SysInit and starts the RTOS scheduler. Now the RTOS scheduler is running it will start its first task which is SysInit.

In the SysInit task the power and clock management module is started. Next, the hardware peripherals which are used by this particular project are initialized. This includes setting up the correct GPIOs, enabling clocks and setting initial values to the hardware peripherals in use. Last thing done before SysInit task exits is to create another task which is the main application task running until the program gets stopped. The function code implementing the main task is as follows:

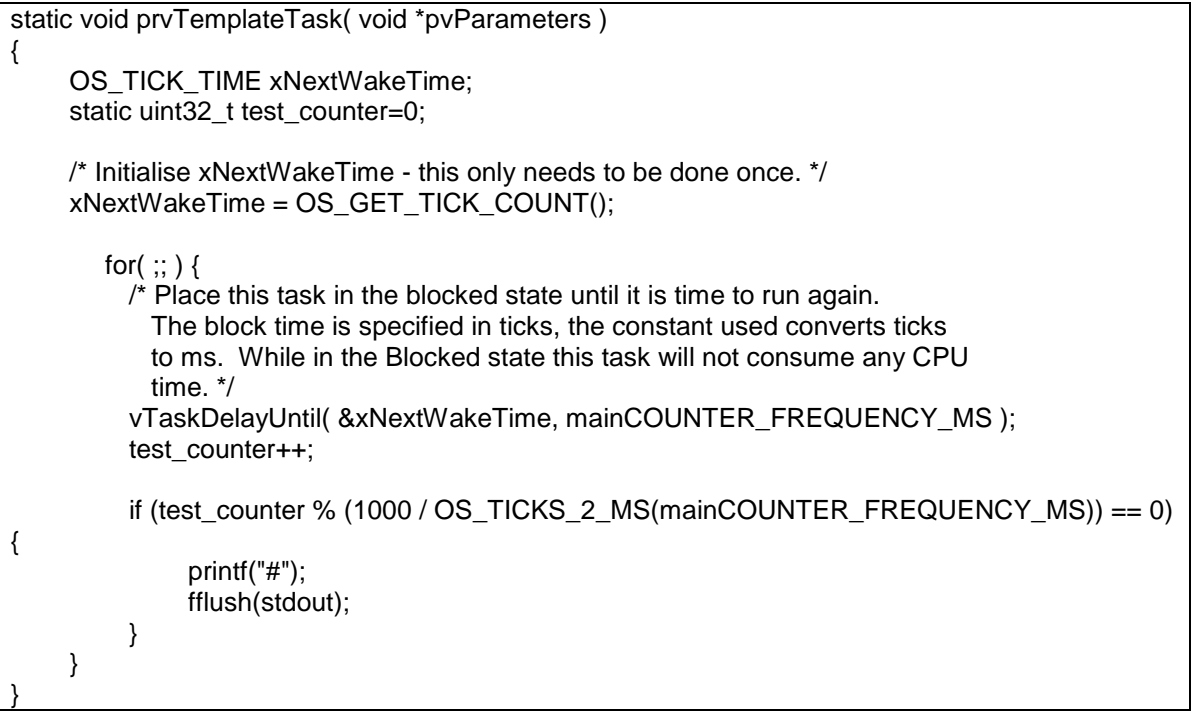

#### **Code 1: The main task in SysInit() the prvTemplateTask()**

<span id="page-26-3"></span>The software as provided in the SmartSnippetsTM DA1468x SDK - once up and running - interacts with a host PC and sends the character '#' via the serial UART interface every 1sec. This can be

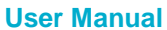

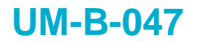

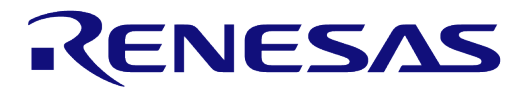

verified by setting up a terminal application (see [6.3.3](#page-9-0) for the procedure, with the only difference that now the baud rate must be set to 115200).

The software shall be modified to toggle LED  $D2$  every 200ms [\(Figure 33\)](#page-27-1), connected to pin P1 5.

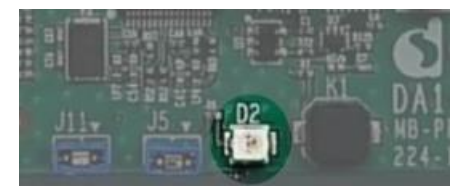

#### **Figure 33: LED D2 on ProDK**

<span id="page-27-1"></span>The software first needs to reserve and initialize the selected GPIO. This typically takes place inside the periph  $init()$  routine which is located inside the main.c file. This is done by adding the following code to the end of this function:

hw\_gpio\_set\_pin\_function(HW\_GPIO\_PORT\_1,HW\_GPIO\_PIN\_5, HW\_GPIO\_MODE\_OUTPUT, HW\_GPIO\_FUNC\_GPIO);

#### **Code 2: Set function for GPIO**

<span id="page-27-2"></span>This call makes sure pin 5 of port 1 is set as GPIO output. To toggle the GPIO every 200ms the main routine inside the prvTemplateTask() routine needs to be **modified** as follows:

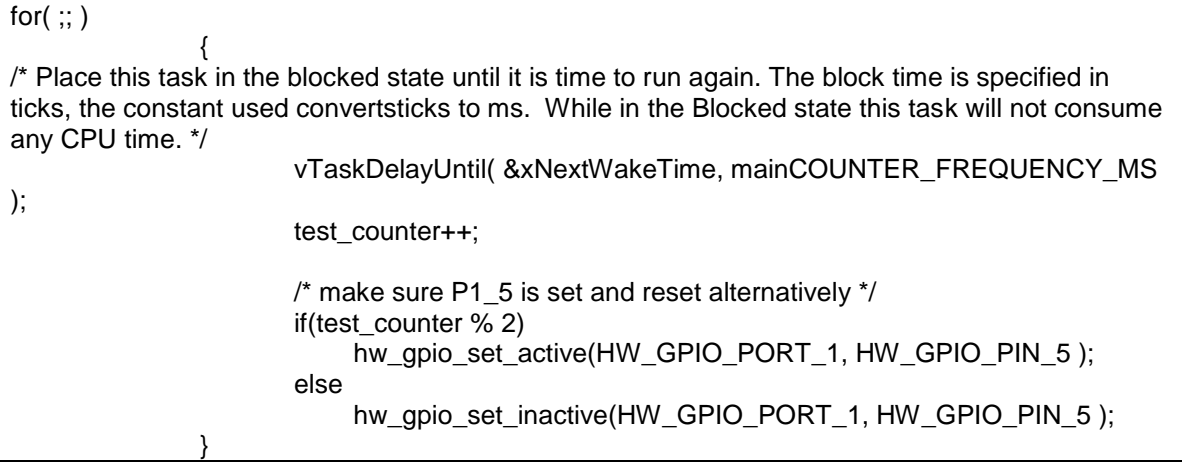

#### **Code 3: The main routine inside the prvTemplateTask()**

<span id="page-27-3"></span>In [Code 3](#page-27-3) the "if" statement has been modified. The routines (hw gpio set active() and hw gpio set inactive()) are an example of how to use low level drivers (LLD). These APIs are defined in hw\_gpio.h **(**located in <sdk\_root\_directory>/peripherals/include**)**.

### <span id="page-27-0"></span>**8.3 Software Build**

As already described in the previous section the **SmartSnippetsTM DA1468x SDK** contains a template project featuring the FreeRTOS OS which will be used as a starting point to develop a customized SW project for the DA1468x family of devices. This section describes all the steps required to import, build and run this first project.

1. In the SmartSnippetsTM Studio welcome page click on the IDE icon from the Tools tab as shown in [Figure 34.](#page-28-0)

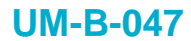

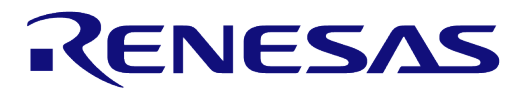

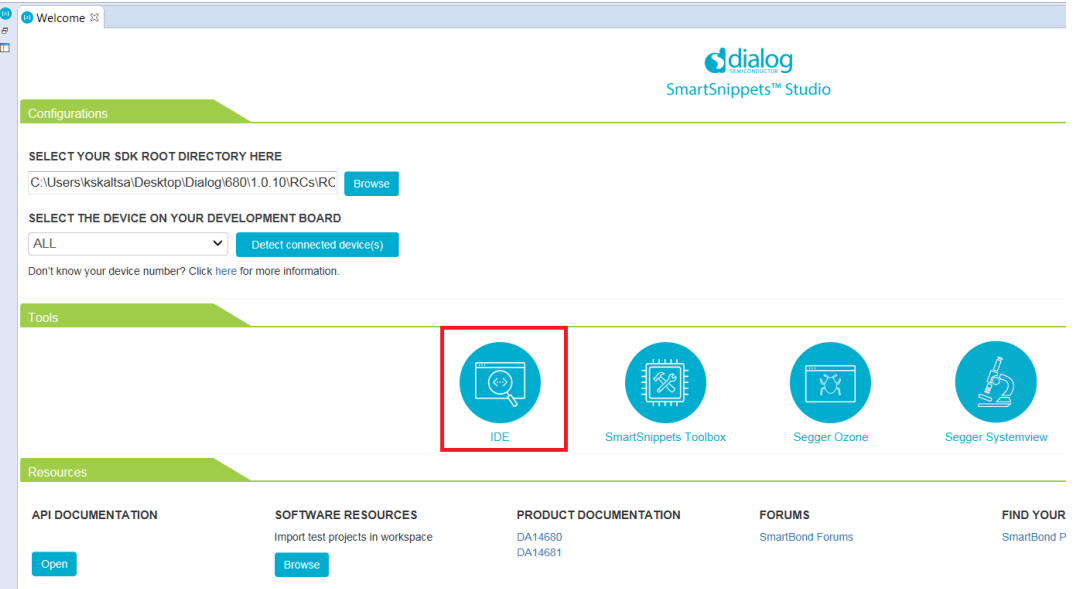

#### **Figure 34: SmartSnippetsTM Studio welcome page**

<span id="page-28-0"></span>2. Import the template project template freertos retarget from: <sdk root directory>\projects\dk\_apps\templates\freertos\_retarget into the selected workspace. Press the **browse** button highlighted in the Resources tab (reference 1) and navigate to the folder which contains the specific project as shown in [Figure 35.](#page-28-1)

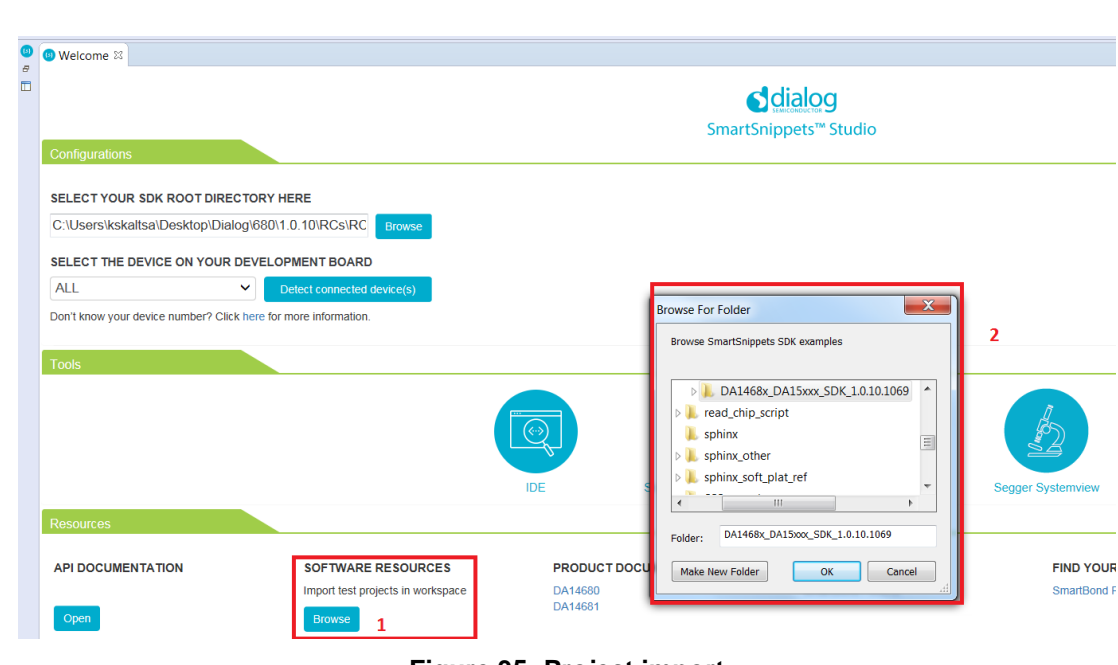

#### **Figure 35: Project import**

- <span id="page-28-1"></span>4. In the same way import the scripts project from: <sdk\_root\_directory>\utilities\scripts
- 5. Modify the file main.c using the text editor inside Eclipse and save the changes. Replace the [Code 1](#page-26-3) in pryTemplateTask() function with [Code 3](#page-27-3) as described in detail in  $8.2$ .
- 6. Extend periph init() function inside main.c to set the function for the pin driving the external GPIO by adding [Code 2](#page-27-2) as described in detail in [8.2.](#page-26-2)

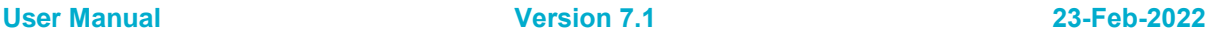

3.

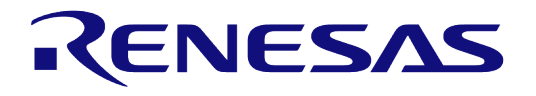

#### <span id="page-29-0"></span>**8.3.1 Build the project to run from RAM**

The first build to try is a RAM build. This is the simplest one as there is no need to write the code to external QSPI flash, the debugger will load it directly into RAM from where it can be run. This is not the normal method of development.

Build the project with the Build button  $(\mathbb{S}^{\bullet})$  with the Release RAM configuration DA14681-01-Release-RAM as shown in [Figure 36.](#page-29-1)

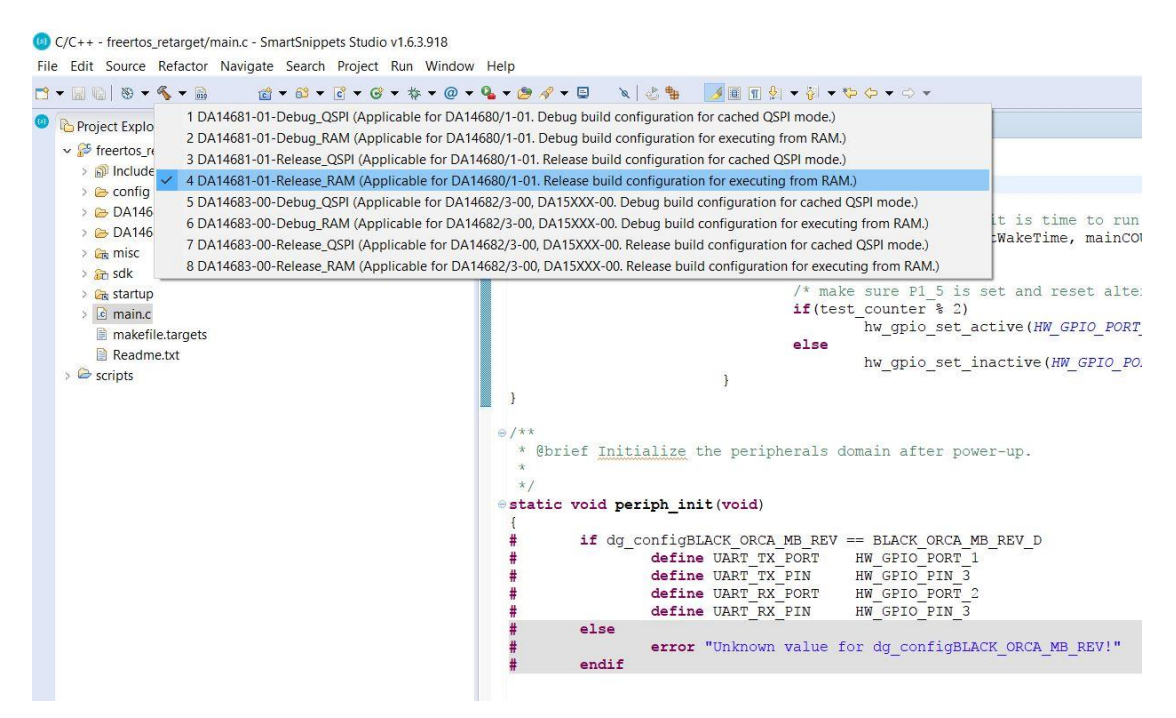

**Figure 36: Build Blinky in Release RAM configuration** 

<span id="page-29-1"></span>Once the Release RAM binary is built, the next step is to start the Debugger using **Run > Debug Configurations > SmartBond "SmartSnippets DA1468x SDK via J-Link GDB Server > RAM** as shown in [Figure 37.](#page-30-1) As this is a RAM build the debugger will download the binary file via J-Link debugger into the system RAM. To enable this the system RAM is mapped to address 0 by the debugger.

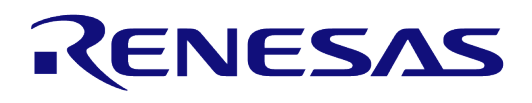

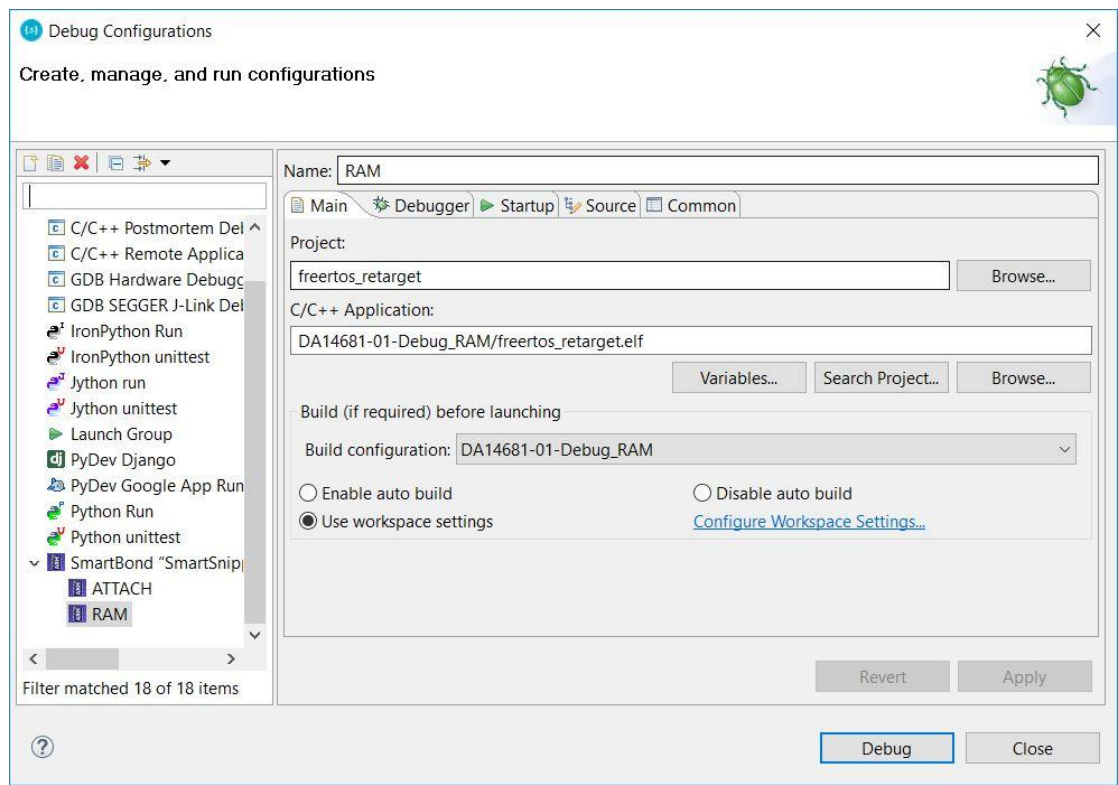

**Figure 37: Start Debug in RAM mode** 

#### <span id="page-30-1"></span><span id="page-30-0"></span>**8.3.2 Build the project to run from QSPI Flash**

- 1. This will be the normal development flow which has three steps: build the code, write it to QSPI flash and then run it in the debugger.
- 2. Build the project using the build icon  $($ [38.](#page-30-2)
- 3.

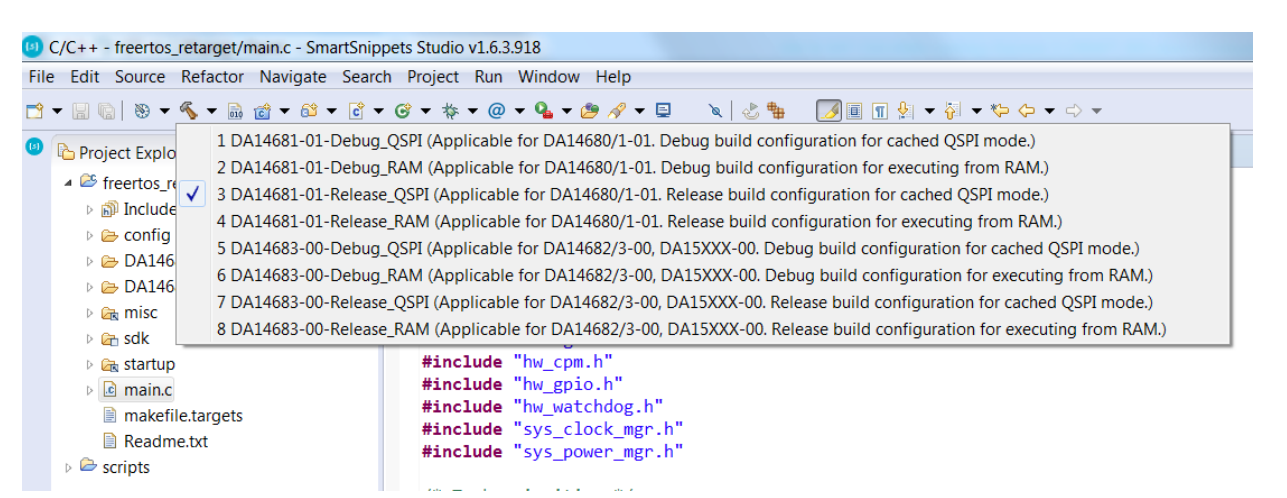

#### **Figure 38: Build Blinky in Release QSPI configuration**

<span id="page-30-2"></span>The next step is to write the binary file to QSPI Flash. This is done using a script selected using the External Tool Configurations button. In [Figure 39](#page-31-0) the script program qspi\_jtag\_win is used to program the QSPI Flash memory. Alternatively, use **Run > External Tools > program\_qspi\_jtag\_win**.

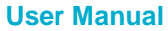

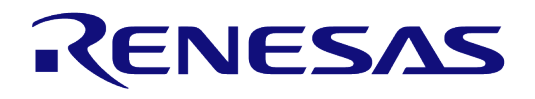

| Q,                        | 1 collect_debug_info_win             |
|---------------------------|--------------------------------------|
|                           | 2 get_memory_snapshot_win            |
|                           | 4 3 erase_qspi_jtag_win              |
|                           | 4 4 erase_qspi_serial_win            |
|                           | 6 5 program_qspi_config_win          |
|                           | 6 brogram_qspi_jtag_win              |
|                           | <b>4</b> 7 program_qspi_nvparam_win  |
|                           | 8 B program_qspi_serial_win          |
|                           | 9 suota_initial_flash_jtag_win       |
| $\mathbf{Q}_{\mathbf{B}}$ | suousb_initial_flash_jtag_win        |
|                           | <b>Run As</b>                        |
|                           | <b>External Tools Configurations</b> |
|                           | Organize Favorites                   |

**Figure 39: Write Blinky to QSPI Flash** 

<span id="page-31-0"></span>On a Linux machine the equivalent options are suffixed with linux rather than win. So, use program qspi jtag linux instead.

Finally start the debugger using **Run >Debug configurations > Smartbond "SmartSnippets DA1468x SDK" > QSPI** and click 'Debug' as shown in [Figure 40.](#page-31-1) This will start the debug perspective in Eclipse and load the symbols for the current project into the debugger.

4.

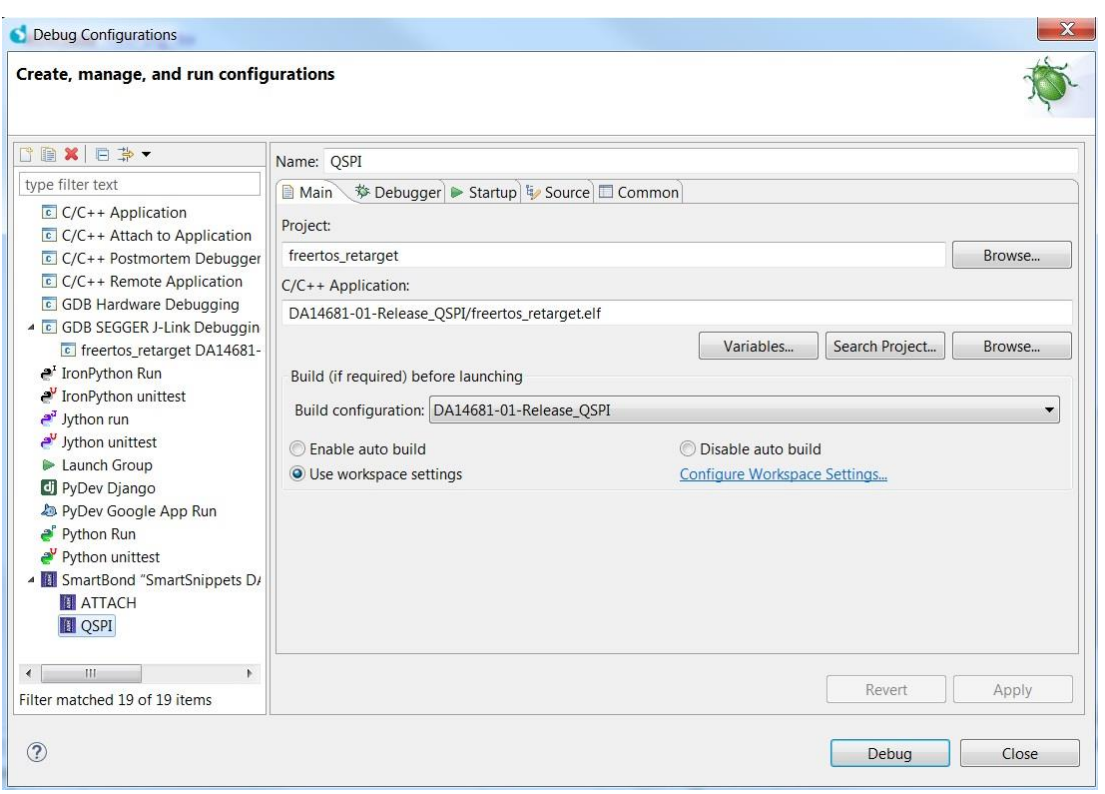

#### <span id="page-31-1"></span>**Figure 40: Start Debug in QSPI mode**

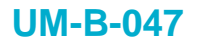

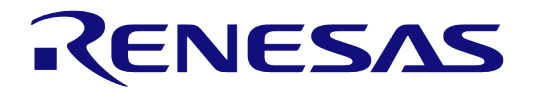

#### <span id="page-32-0"></span>**8.4 Running the project in the Debugger**

- 1. Now that the binary has been loaded to memory (either RAM by debugger or QSPI by script) and the debugger has the symbols for the project loaded it is possible to run project in the debugger.
- 2. Start execution of the Blinky project by selecting **Resume** inside the Eclipse Run menu or by hitting the **play** icon as indicated in [Figure 41.](#page-32-1)

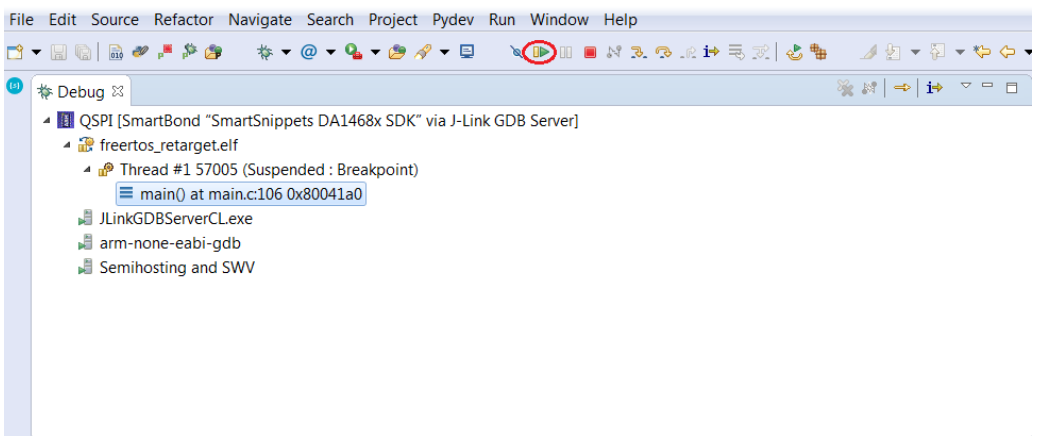

#### **Figure 41: Executing the Blinky project in Eclipse**

<span id="page-32-1"></span>3. Correct functionality of the built and downloaded Blinky project can be checked by watching the Orange LED D2 on the ProDK board [\(Figure 33\)](#page-27-1). It should now blink with a frequency of around 2Hz.

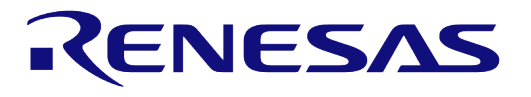

## <span id="page-33-0"></span>**8.5 Troubleshooting**

#### <span id="page-33-1"></span>**Table 2: Troubleshooting Blinky**

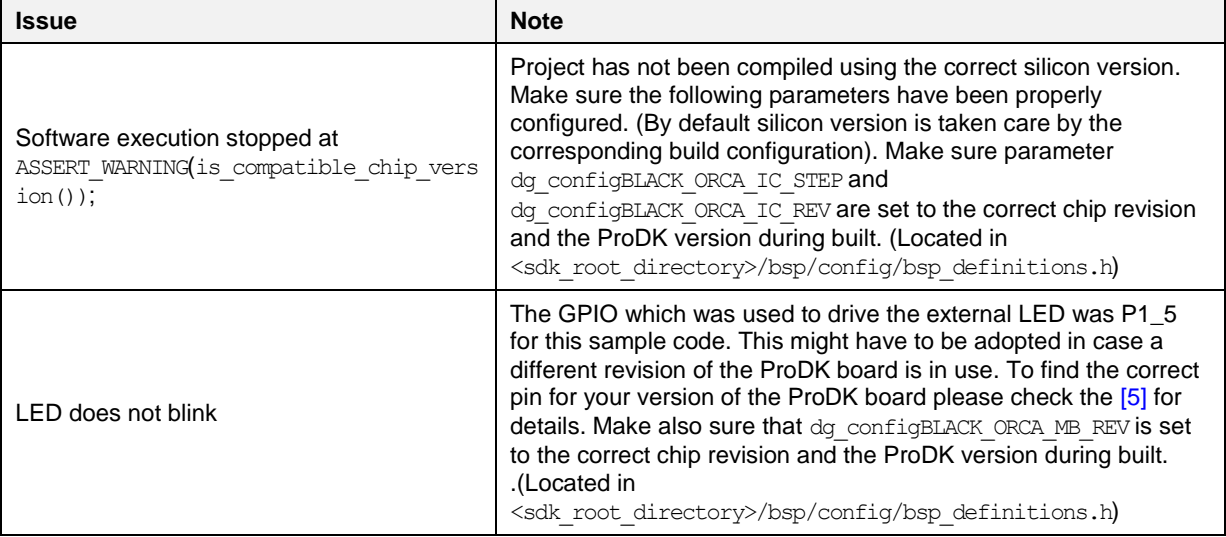

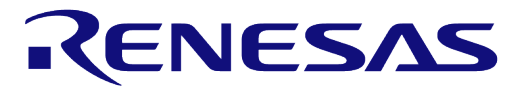

## <span id="page-34-0"></span>**Revision history**

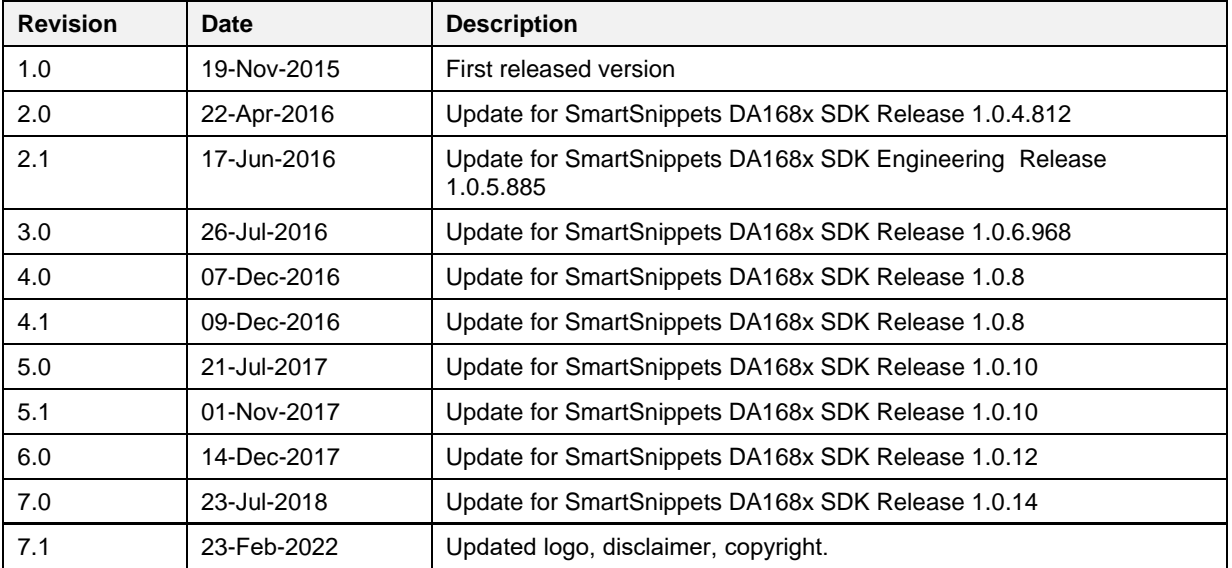

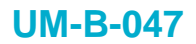

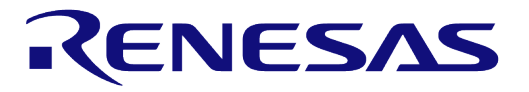

#### **Status definitions**

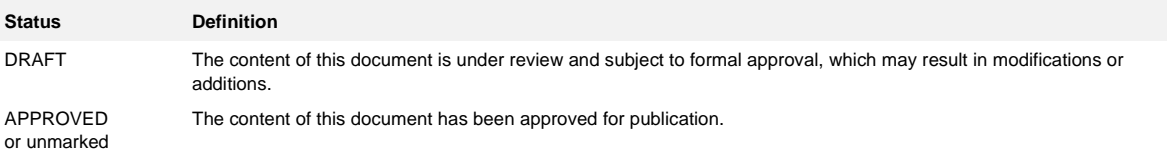